**United States Bankruptcy Court Southern District of Mississippi** 

# Electronic Case Filing Guide for Attorneys

Rev. April 19, 2022

# **Table of Contents**

| Section 1                                                                                          | 4  |
|----------------------------------------------------------------------------------------------------|----|
| Introduction                                                                                       | 4  |
| Assistance                                                                                         | 4  |
| Resources                                                                                          | 4  |
| Electronic Case Filing                                                                             | 4  |
| About the Court                                                                                    | 4  |
| ECF System and PACER System                                                                        | 5  |
| Hardware and Software Requirement                                                                  | 5  |
| ECF Registration                                                                                   | 6  |
| ECF Account Information                                                                            | 6  |
| Passwords                                                                                          | 6  |
| Errors in Filing                                                                                   | 6  |
| Signatures                                                                                         | 7  |
| Submitting Proposed Orders                                                                         | 7  |
| Sealed Documents                                                                                   | 7  |
| Section 2                                                                                          | 8  |
| CM/ECF System Access                                                                               | 8  |
| Logging into ECF                                                                                   | 8  |
| CM/ECF Menu Bar                                                                                    | 9  |
| Section 3                                                                                          | 10 |
| Bankruptcy Case Opening                                                                            | 10 |
| A. Conventional Bankruptcy Case Opening                                                            | 10 |
| B. Filing Required List, Schedules, Statements and Documents                                       | 25 |
| C. Filing Subsequent Documents Required after Filing Voluntary Petition:                           | 31 |
| Section 4                                                                                          | 33 |
| Installment Payments                                                                               | 33 |
| Making the 1 <sup>st</sup> , 2 <sup>nd</sup> , or 3 <sup>rd</sup> Installment Payment (Steps 8-12) | 35 |
| Making the Final Installment Payment (Steps 13-16)                                                 | 37 |
| Filing Fee Payments                                                                                | 38 |
| Section 5                                                                                          | 38 |
| Filing a Motion                                                                                    | 38 |
| Section 6                                                                                          | 47 |
| Filing a Response                                                                                  | 47 |

| Section 7                                  | 52 |
|--------------------------------------------|----|
| Filing an Adversary Complaint              | 52 |
| Issuance and Service of Summons            | 58 |
| Summons Service Executed                   | 59 |
| Request an Alias Summons                   | 61 |
| Section 8                                  | 65 |
| ECF e-Orders                               | 65 |
| Technical Requirements                     | 65 |
| Formatting Requirements                    | 65 |
| Attorney Order Upload Options              | 66 |
| Order Types                                | 66 |
| Replacing or Uploading an Additional Order | 72 |
| Proposed Order Status                      | 74 |
| Resubmission Notification                  | 76 |
| Section 9                                  | 77 |
| Filing Proof of Claim                      | 77 |
| Section 10                                 | 83 |
| Query                                      | 83 |
| Search by Case Number                      | 83 |
| Search by Name                             | 83 |
| Section 11                                 | 86 |
| Reports                                    | 86 |
| Section 12                                 | 87 |
| Utilities                                  | 87 |
| Your Account                               | 87 |
| Editing                                    | 89 |
| System Administration                      | 89 |
| Reports / Information                      | 89 |
| Mailings                                   | 89 |
| e-Orders                                   | 89 |
| NextGen Release 1.1. Menu Items            | 89 |
| NextGen Release 1.2 Menu Items             | 89 |
| Appendix A                                 | 90 |
| Appendix B                                 | 91 |

| ECF | Guide | for | Attorney | /S |
|-----|-------|-----|----------|----|
|-----|-------|-----|----------|----|

# S.D. Miss. Bankruptcy

| Appendix C | 92 |
|------------|----|
| Appendix D | 93 |

#### Section 1

#### Introduction

This manual provides instructions on how to use the Case Management/Electronic Filing System (ECF) to file documents with the court or to view and retrieve docket sheets and documents for all cases assigned to this system. Users should have a working knowledge of Mozilla Firefox, Google Chrome, Apple Safari, or Microsoft Internet Explorer and a Portable Document Format (PDF) program (e.g., Adobe Acrobat), as well as a word processing software and file management.

#### **Assistance**

The court's operating hours are from 8:00 a.m. to 5:00 p.m., Monday through Friday. For help regarding pending cases, contact the Case Administrator assigned to the case. Case Administrator assignments may be found on the court's (www.mssb.uscourts.gov) under **About the Court > Contact Information**.

Resources (www.mssb.uscourts.gov)

# Electronic Case Filing tab:

#### Guides available for download:

- Administrative Procedures for Electronic Case Filing
- ECF e-Orders Attorney Guide
- ECF Attorney Guide
- ECF Limited User Guide
- ECF Docketing Guide Transcribers
- Personal Financial Mgt Course Providers Emergency Filing Procedures Information – Docketing Instructions

#### About the Court tab:

- Contact Information:
  - Judge's Chambers
  - Case Administrators by Chapter
  - Adversary Case Administrators
  - Operations Managers
  - Administrative Staff
  - Clerk's Office Locations

# Additional Filing Resources:

- ECF Login
- Public Access
- ECF Registration
- ECF Docketing Guide
- **Email Notification to Debtors**
- Procedural Flowcharts
- ECF e-Orders Materials
- Courthouse Locations
- Federal Holiday Schedule
- Emergency Filing Procedures
- Employment
- Restrictions: Cell Phone & Other **Electronic Devices**

# **ECF System and PACER System**

# Electronic filing system (ECF) allows:

- Registered users to file documents 24 hours a day, 7 days a week; and
- Immediate access to full case information for attorneys, parties and the general public.

Public Access to Court Electronic Records System (PACER) provides registered PACER users access to:

- The court's ECF system
- Query and Report features in the ECF system
- View and print documents filed in any federal court.

To register for a PACER account, contact the PACER Service Center at (800) 676-6856 or (210) 301-6440 or online at <a href="https://www.pacer.uscourts.gov">www.pacer.uscourts.gov</a> for additional information.

# **Hardware and Software Requirement**

The hardware and software needed to file, view, and retrieve case documents electronically are:

- A personal Windows or Apple Macintosh (MAC) computer.
- Internet access with a compatible browser, such as:
  - Mozilla Firefox;
  - Google Chrome;
  - Apple Safari; or
  - Internet Explorer.
- A word processing application such as Microsoft Word;
- Portable Document Format (PDF) software to:
  - o convert documents from a word processor format to a PDF; and
  - view PDF documents.
- A scanner to convert paper documents to a PDF document.

# **ECF Registration**

To utilize the ECF system fully, attorneys must use an individual PACER account to register for authorization as an ECF User with the Court. Visit the PACER's website (<a href="https://www.pacer.uscourts.gov">www.pacer.uscourts.gov</a>) for registration information.

Pursuant Miss. Bankr. L. R. 5005-1(a)(2)(A) registration by an attorney as an ECF User constitutes consent to receive electronic service or notice of documents filed in the ECF system, except with regard to service of a summons and complaint under Fed. R. Bankr. P. 7004 for adversary proceedings.

#### **ECF Account Information**

Registered users are responsible for updating their mailing addresses and email addresses on-line through their PACER account.

#### **Passwords**

An ECF User's PACER username and password serves as the ECF User's unique signature for purposes of Fed. R. Bankr. P. 9011 and for other purposes. The ECF User is not authorized to transfer their PACER account to a new user. A new user must register for an individual PACER account and his or her own ECF account.

# **Errors in Filing**

A document incorrectly filed in a case may result from:

- 1. Posting the wrong PDF file to a docket entry;
- 2. Filing documents in the wrong case;
- 3. Selecting the wrong event.

Once a document is filed through the ECF system, it becomes a part of the Court's record, and only the Court can make a correction. The ECF system will not allow an ECF User to change a document or docket, and the filer should not attempt to re-file the document(s).

As soon as possible after an error is discovered, the ECF User should contact the Case Administrator responsible for the case and provide the case number and document number for which the correction is being requested. A complete list of Case Administrator assignments can be found on our web site at <a href="https://www.mssb.uscourts.gov">www.mssb.uscourts.gov</a> under **About the Court> Contact Information**. If appropriate, the Clerk's office will make an entry on the docket indicating that the document was filed in error, or otherwise describing the error. The Clerk's office will inform the filing party of the corrective steps which need to be taken to correct the error.

6 | P a g e

# **Signatures**

Pursuant to Miss. Bankr. L. R. 9011-1(a)(2), the ECF User's name under whose PACER username and password the document is submitted must be displayed as an image of a signature or by an "/s/" and typed in the space where the signature would otherwise appear. (e.g. /s/ Jane Doe).

The signature of a person, other than the ECF User, may also be displayed as an image of a signature or by an "/s/" and typed in the space where the signature would otherwise appear (e.g., /s/ Jane Doe). By filing a document with a signature of a person other than the ECF User, the ECF User is certifying to the court that the ECF User obtained an original signature on the original document from such person or that the ECF User has comparable evidence of authorization from the person to use "/s/" to indicate the person's signature.

# **Submitting Proposed Orders**

#### Judge Wilson:

Proposed Orders must be uploaded in the ECF system as an attachment to the main document at the time of filing. If the original proposed order changes in any way, the ECF User must upload the final proposed order to the ECF system using the designated ECF event "Order Upload".

# Judge Samson:

Proposed Orders must be uploaded in the ECF system as an attachment to the main document at the time of filing. If the original proposed order changes in any way, the ECF User must upload the final proposed order to the ECF system using the designated ECF event "Order Upload".

#### **Sealed Documents**

File sealed documents at the Bankruptcy Court Clerk's office in accordance with the existing practices and procedures for conventional filing. See Miss. Bankr. L.R. 9018-1.

7 | Page

# Section 2

#### **CM/ECF System Access**

User may access the system via the Internet (https://ecf.mssb.uscourts.gov) or the Court's website (www.mssb.uscourts.gov) and click the menu headings **Electronic Case Filing> ECF Login**.

# **Logging into ECF**

Go to: <a href="https://ecf.mssb.uscourts.gov">https://ecf.mssb.uscourts.gov</a>.

Click the ECF hyperlink: Southern District of Mississippi - Document Filing System

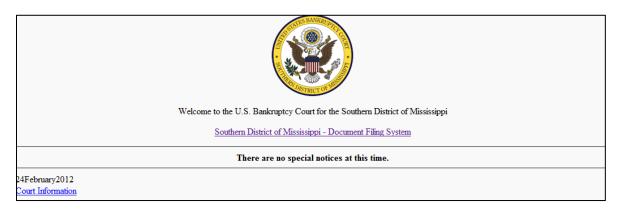

Enter your individual PACER Username and Password; click Login.

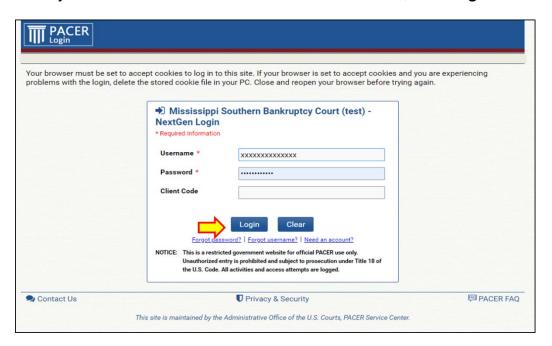

Read the Redaction Agreement, then check the box, acknowledging that you read the notice and understand that you must comply with the redaction rules. Click **Continue** to login CM/ECF.

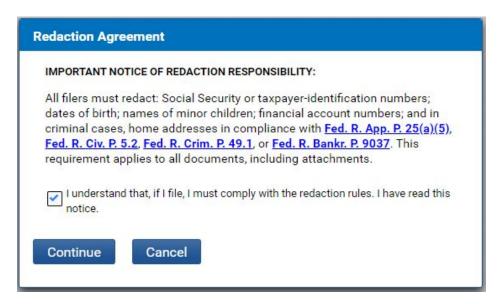

#### CM/ECF Menu Bar

ECF provides the following features that are accessible from the ECF main menu bar at the top of the screen.

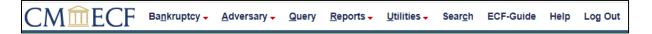

| CM/ECF Logo | Provides the court's address, email, Clerk of Court, and a link to view additional court information.                                             |
|-------------|----------------------------------------------------------------------------------------------------|
| Bankruptcy: | File a petition, pleadings, motions, or other documents in a bankruptcy case.                                                                     |
| Adversary:  | File an adversary complaint, adversary pleadings, motions, or other documents electronically.                                                     |
| Query:      | Search by specific case number, party name, Social Security number or tax I.D. and to retrieve documents that are relevant to the case.           |
| Reports:    | Retrieve case information, claims registers, docket reports, calendar events, creditor mailing matrices, docket activities, and written opinions. |
| Utilities:  | View your ECF account information and maintain your ECF account information.                                                                      |
| Search:     | Search Menus and Events by entering key words.                                                                                                    |
| ECF-Guide   | View the ECF Docketing Guide                                                                                                    |

| Help:   | Click Help to view information for the particular screen you are viewing. |
|---------|---------------------------------------------------------------------------|
| Logout: | Exit from ECF. always log out after completing a session.                 |

# **Section 3**

# **Bankruptcy Case Opening**

# A. Conventional Bankruptcy Case Opening<sup>1</sup>

Step 1 From the main menu bar, click **Bankruptcy** 

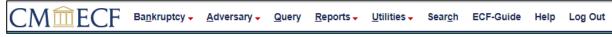

Step 2 Click Open BK Case

# Answer/Response... Appeal Claim Actions Motions/Applications Notices Open BK Case Open Involuntary Case Other Plan File Claims Creditor Maintenance... Order Upload Case Upload

Step 3 Select the **Chapter**, whether you are filing a **joint petition**, and if there are **deficiencies**. Click **Next**. (The **Case Type** and **Date Filed** cannot be changed.)

<sup>&</sup>lt;sup>1</sup> Note: Conventional filing instructions may not be applicable for ECF filers using third-party bankruptcy software to file a bankruptcy case.

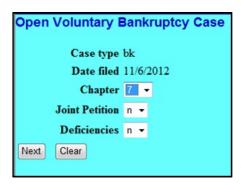

- **Joint Petition** box defaults to **n** for no. (If the case is a joint filing, click on the drop-down arrow in the Joint Petition Box, and click on **y** for yes.)
- **Deficiencies** box defaults to **n** for no. If you are filing a petition with all schedules and statements keep the deficiencies box on **n**. If you are missing any schedule, statement, or Chapter 13 plan (if applicable), you MUST change the default to **y** for yes. Later you will be prompted to identify the missing documents.

Note: The case number, division, Judge and trustee assignment are generated after the case is opened.

Step 4 The **Search for a debtor** screen displays. You may search by Social Security number, tax identification number, last name or business name.

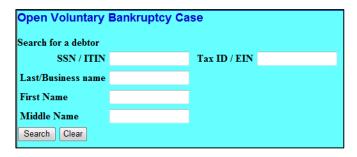

- Enter the debtor's last name or Social Security number, including hyphens, in the correct field. (The
  Court recommends searching for individuals by Social Security number because when
  searching by name only, the Social Security number cannot be verified.)
- For business filings, enter the entire name of the entity in the Last/Business name field.
- Do not select a party record for a debtor when:
  - Social Security number is missing
  - Name or Social Security number is different than your client's.
- If no party record exists OR there is no "exact" match (name and SSN), click Create a new party.

Step 5 When there are no matches found, a **No person found** message is displayed, click **Create a new party**.

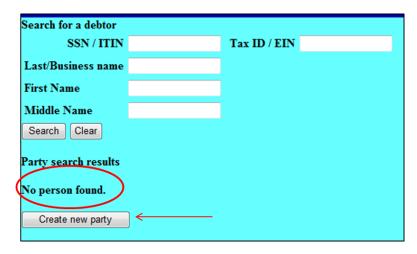

#### Step 6 The **Debtor Information** screen displays:

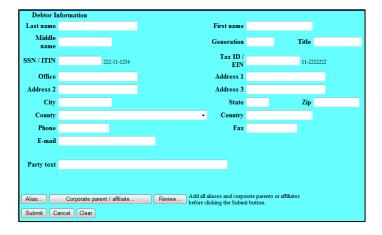

- Enter the debtor's information (name, mailing address, and county. Take the information from the voluntary petition).
- Use upper and lower case letters.
- Do not use special characters such as () {}[] \* %, etc.
- You may enter up to five social security numbers and/or tax identification numbers for each debtor and joint debtor.
- Select the debtor's county of residence from the drop-down list. *Note: For a faster search type the first letter of the county.*
- Do not enter a Phone number, Fax number, E-mail address or Party text information for a debtor.

#### If the debtor has an alias, click Alias

| Debtor          | Information          |           |   |                                      |                                         |                  |  |
|-----------------|----------------------|-----------|---|--------------------------------------|-----------------------------------------|------------------|--|
| Last name       | Desacone             |           |   | First name                           | Albert                                  |                  |  |
| Middle<br>name  |                      |           |   | Generation                           |                                         | Title            |  |
| SSN / ITIN      | 123-45-6789 222-     | 11-1234   |   | Tax ID /<br>EIN                      |                                         | 11-2222222       |  |
| Office          |                      |           |   | Address 1                            | 123 Smithton Drive                      |                  |  |
| Address         |                      |           |   | Address 3                            |                                         |                  |  |
| City            | Biloxi               |           |   | State                                | MS                                      | <b>Zip</b> 39530 |  |
| County          | HARRISON-MS (2804    | 47)       | • | Country                              |                                         |                  |  |
| Phone           |                      |           |   | Fax                                  |                                         |                  |  |
| E-mai           | l .                  |           |   |                                      |                                         |                  |  |
|                 |                      |           |   |                                      |                                         |                  |  |
| Party tex       | t                    |           |   |                                      |                                         |                  |  |
|                 |                      |           |   |                                      |                                         |                  |  |
| Alias<br>Submit | Corporate parent / a | affiliate |   | liases and corpo<br>icking the Submi | orate parents or affiliat<br>it button. | es               |  |

You may enter up to five (5) alias records per screen. If you have more than five (5), enter the initial five aliases and click on **Add aliases**. You will return to the Debtor **Party Information** screen. Click **Alias...** again to add more alias records.

Alias Role selections include **aka** (also known as), **dba** (doing business as), **fdba** (formally doing business as), and **fka** (formerly known as)

After entering alias information click Add Aliases

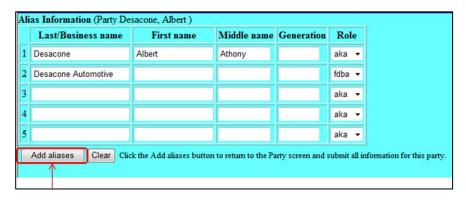

Step 7 Click **Review** to review and verify debtor's information entered.

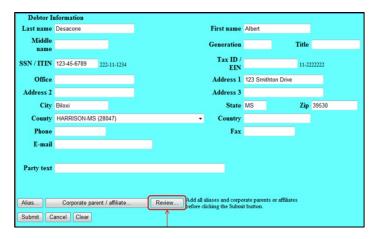

#### If information is correct, click Return to Party screen

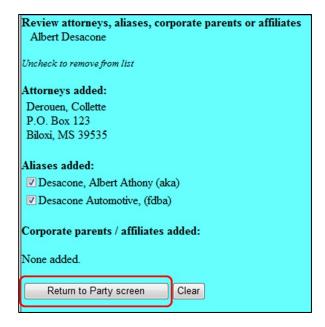

To save the debtor's information click **Submit**. You will receive warning messages for missing information.

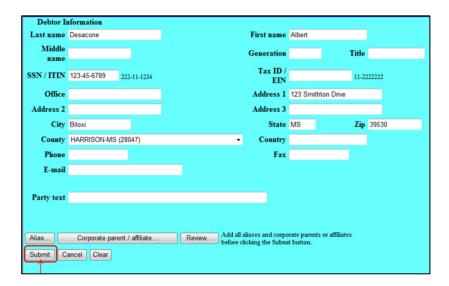

Note: If filing on behalf of joint debtors, a Joint Debtor Party screen would appear next.

When opening a new bankruptcy case, the attorney (ECF filer) is automatically linked as the attorney for the debtor and joint debtor.

Step 8 The **Divisional office** screen appears, simply click Next to continue.

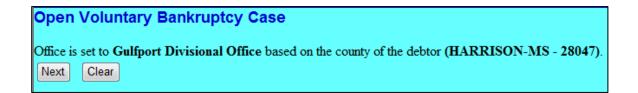

Step 9 Make the applicable options on the statistical data screen; click **Next**.

#### Prior filing within last 8 years options: no or yes

#### Fee status options:

• Paid – select Paid when the debtor is paying the full filing fee.

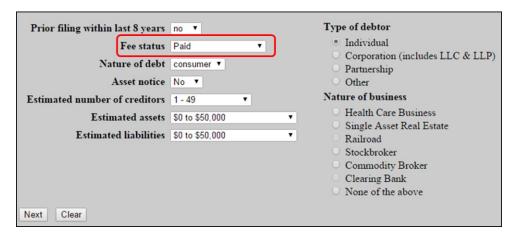

• **Installment** - select when the fee is to be paid in installments. This allows entry of an initial installment amount being paid with the petition.

Note: The debtor must file the following documents immediately after the case is opened:

- ✓ Application to Pay Filing Fee in Installments (Official Form 103A)
- ✓ **Disclosure of Pre-Petition Fees Paid by Debtor to Debtor's** Counsel (Local Form MSSB-LR-1006-1).

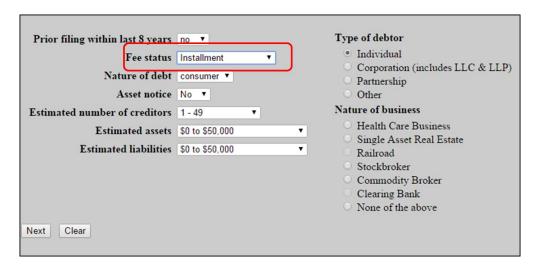

• fee not paid – DO NOT select this option without contacting the Clerk's office.

• IFP filing fee waived – select when filing application to waive Chapter 7 filing fee for individual (Official Form 103B) immediately after the bankruptcy case is opened. (Only applicable for individual chapter 7 cases)

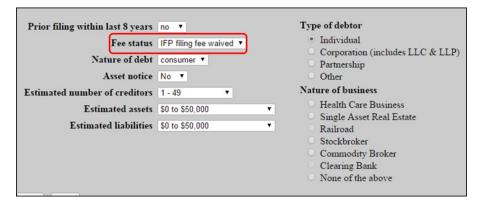

Nature of debt options: consumer or business

#### Asset notice options:

- Select No for all chapter 7 cases
- Select **Yes** for chapter 11 or 13 cases
- \*Estimated number of creditors
- \*Estimated assets
- \*Estimated liabilities

\*NOTE: The selections you choose should be reflected on the voluntary petition.

#### Type of debtor

• The term "Individual" does not refer to how many debtors but that the debtor(s) are persons and not an entity such as a corporation or partnership.

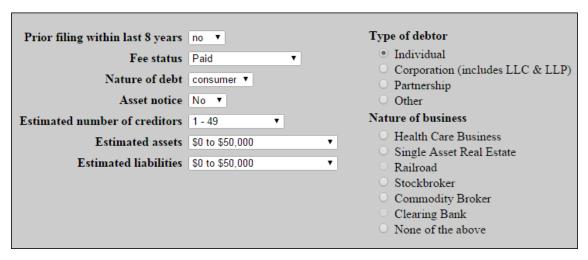

Step 10 The **Summary of Assets and Liabilities and Certain Statistical Information** screen. Part 1, enter the amounts in the appropriate fields, click **Next** 

| NAME OF SCHEDULE/FORM                                                                                                    | ASSETS | LIABILITIES | OTHER |
|----------------------------------------------------------------------------------------------------|--------|-------------|-------|
| Schedule A/B - Total Real Estate/Property                                                                                              |        |             |       |
| Schedule A/B - Total Personal Property                                                                                                 |        |             |       |
| Schedule D - Total Secured Claims                                                                                                    |        |             |       |
| Schedule E/F - Total Priority Unsecured Claims                                                                                         |        |             |       |
| Schedule E/F - Total Nonpriority Unsecured Claims                                                                                      |        |             |       |
| Schedule I - Monthly Income                                                                                                    |        |             |       |
| Schedule J - Monthly Expenses                                                                                                    |        |             |       |
| Current Monthly Income<br>(Official Form 122A-1, 122B or 122C-1)                                                                       |        |             |       |
| Total Unsecured Claims Amount (Official Form 106Sum, 3a + 3b)                                                                          |        |             |       |
| Total Dischargeable Debt (Computed)  Note: Not computed when any value above for D, E/F, or total unsecured claims amount is not known |        |             |       |

Note: Schedules A/B and E/F have multiple value fields:

| Schedule | Field | Value                                                   |
|----------|-------|---------------------------------------------------------|
| A/B      | 1 2   | Real estate/property Personal property                  |
| E/F      | 1 2   | Priority unsecured claims Non-Priority unsecured claims |

Step 11 The **Summary of Assets and Liabilities and Certain Statistical Information** screen. Part 2, enter the amounts in the appropriate fields, click **Next.** A warning message will appear when all fields left are blank.

| Open Voluntary Bankruptcy Case                         |                                              |                             |        |
|--------------------------------------------------------|----------------------------------------------|-----------------------------|--------|
| Schedules                                              | Chapter 7 Case                               |                             |        |
| Schedule C: Total value of claimed exemptions          |                                              |                             |        |
| Schedule I line 2: Monthly gross wages, salary, and    | com Open Voluntary Bankruptcy Case           |                             |        |
| Schedule I line 6: Subtotal of payroll deductions      |                                              | Chapter 13 Ca               | ase    |
| Schedule J line 23c: Monthly net income                | Schedules                                    |                             |        |
| Form B122A-1                                           | Schedule C: Total value of claimed exemp     | tions                       |        |
| Line 1: Marital and filing status                      | Schedule I line 2: Monthly gross wages, sa   | lary, and commission Debtor | Spouse |
| Line 11: Total current monthly income                  | Schedule I line 6: Subtotal of payroll deduc | etions Debtor               | Spouse |
| Line 13: Number of people in debtor's household        | Schedule J line 23c: Monthly net income      |                             |        |
| Line 13: Applicable median family income               | Next Clear                                   |                             |        |
| Form B122A-1Supp                                       |                                              |                             |        |
| Line 1: Declaration of non-consumer debt               |                                              |                             |        |
| Line 2: Disabled veteran                               |                                              |                             |        |
| Form B122A-2                                           |                                              |                             |        |
| Line 4: Adjusted current monthly income                |                                              |                             |        |
| National Standards                                     |                                              |                             |        |
| Line 6: Food, clothing and other items                 |                                              |                             |        |
| Line 7c: Out-of-pocket health care allowance: peop     | le under 65 years of age                     |                             |        |
| Line 7f: Out-of-pocket health care allowance: people   | e 65 years of age or older                   |                             |        |
| Local Standards                                        |                                              |                             |        |
| Line 8: Housing and utilities; insurance and operation | ng expenses                                  |                             |        |
| Line 9c: Housing and utilities; Net mortgage or rent   | expense                                      |                             |        |
| Line 11: Local transportation expenses; number of      | vehicles ▼                                   |                             |        |
| Line 12: Vehicle operation expense OR Line 14: Pu      | blic transportation expense                  |                             |        |
| Line 13c: Net Vehicle 1 ownership or lease expense     | :                                            |                             |        |
| Line 13f: Net Vehicle 2 ownership or lease expense     | :                                            |                             |        |
| Line 15: Additional public transportation expense      |                                              |                             |        |
| Other Expenses                                         |                                              |                             |        |
| Line 24: Total expenses allowed under IRS expense      | allowance                                    |                             |        |
| Line 29: Education expenses for dependent children     | younger than 18                              |                             |        |
| Line 30: Additional food and clothing expense          |                                              |                             |        |
| Line 32: Total additional expense deductions           |                                              |                             |        |
| Line 37: Total deductions for debt payment             |                                              |                             |        |
| Line 38: Total deductions from income                  |                                              |                             |        |
| Determine Presumption of Abuse                         |                                              |                             |        |
| Line 39c: Monthly disposable income                    |                                              |                             |        |
| Line 39d: 60-month disposable income                   |                                              |                             |        |
| Line 40: Initial presumption determination             |                                              | 7                           |        |
| Line 41a: Total nonpriority unsecured debt             |                                              |                             |        |
| Line 41b: 25% of total nonpriority unsecured debt      |                                              |                             |        |
| Line 42: Secondary presumption determination           |                                              | 7                           |        |
| Next Clear                                             |                                              |                             |        |

When opening a case with deficiencies the next screen will display a deficiency list according to the chapter. If you selected **y** (yes) for Deficiencies, a check list will appear. With the exception of \***Employee Income Record**, place a check mark in the appropriate box for each item that is not being filed at this time.

| Open Voluntai    | ry Bankruptcy Case         | Open Volun                       | tary Bankruptcy Cas          |
|------------------|----------------------------|----------------------------------|------------------------------|
| Deficiency List  | Chapter 7 Case             | Deficiency List                  | Chapter 13 Case              |
| Check item(s) No | OT included in the petitio | Check ttem(s)                    | NOT included in the petition |
| Aty Disclosure   | Stmt.                      | Aty Disclosu                     | re Stmt.                     |
| Aty Sign. Exhib  | oit B                      | Aty Sign. Ext                    | nibit B                      |
| Aty Sign. Page   | 2                          | Aty Sign. Pag                    | ge 2                         |
|                  | Sign of Non-Atty           | BPP Del Sign                     | - Form 119                   |
| Disclosure Noti  |                            | Chapter 13 Pl                    |                              |
| Db. Sig. re: Rel |                            | PERSONAL PROPERTY AND ADDRESS OF | ounseling-Debtor             |
| Employee Incor   |                            |                                  | ounseling-Jt Db              |
| Tax Return Dea   |                            | □ Db. Sig. re: R                 |                              |
| Inventory of Pro |                            | Employee Inc                     |                              |
| Cert-Credit Cou  |                            | Tax Return D                     |                              |
| List of All Cred |                            | Inventory of                     |                              |
| Ch 7 Income Fo   |                            | List of All Cr                   |                              |
|                  | empt 122A-1Supp            | Ch13 Income                      |                              |
|                  | culation 122A-2            | The second second second second  | Calculation 122C-2           |
| Schedule A/B     |                            | Schedule A/F                     |                              |
| Schedule C       |                            | Schedule C                       | •                            |
| Schedule D       |                            |                                  |                              |
| Schedule E/F     |                            | Schedule D                       |                              |
| Schedule G       |                            | Schedule E/F                     |                              |
| Schedule H       |                            | Schedule G                       |                              |
| Schedule I       |                            | Schedule H                       |                              |
| Schedule J       |                            | Schedule I                       |                              |
| Schedule J-2     |                            | Schedule J                       |                              |
| Schedules A-J2   |                            | Schedule J-2                     |                              |
| SSN/Tax ID       |                            | Schedules A                      | J2                           |
| Stmt. of Fin. At |                            | SSN/Tax ID                       |                              |
| Summary of Sc    | hedules                    | Stmt. of Fin.                    | Affairs                      |
| Next Clear       |                            | Sum. of Asse                     | ts and Liabilities           |
|                  |                            | Next Clear                       |                              |

\*Pursuant to Standing Order Regarding Filing Payment Advices Pursuant to 11 U.S.C. §521(a)(1)(B)(iv) and Federal Rule of Bankruptcy Procedure 1007(b), the debtor(s) is required to submit copies of his/her pay advices to the case trustee and NOT filed with the court.

Step 12 Browse and attach the Voluntary Petition, click Next

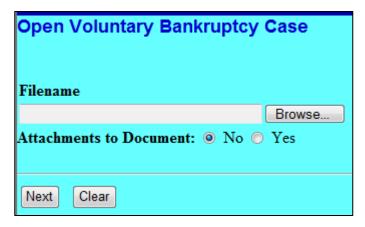

Note: Always review PDF documents before uploading in the system. Schedules and statements must be filed as a separate document.

If you selected y (yes) for Deficiencies, the next screen will give the deadline, then click **Next.** 

| Open Voluntary Bankruptcy Case          |
|-----------------------------------------|
| Incomplete Filings due date: 11/23/2012 |
| Next Clear                              |

Step 13 **Presumption Arises: no** or **yes** (Chapter 7 cases only). Make appropriate selection, click **Next** 

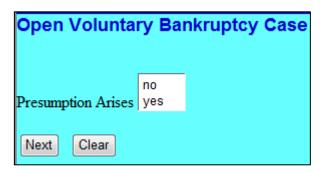

Step 14 a **Filing Fee** screen. – **Paying fee**. When paying full filing fee, leave the **Receipt #:** field blank. You are required to pay the filing fee via the Internet though Pay.Gov.

#### Click Next

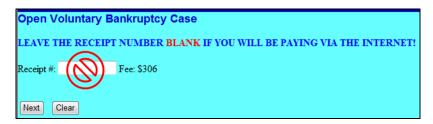

Step 14 b Filing Fee screen. – Paying installments. When paying in installments, leave the Receipt # field blank. Change the amount to the amount of the payment being paid with the voluntary petition. When not making a payment with the petition change the amount to 0.00.

#### Click Next

| Open Voluntary Bankruptcy Cas              | e              | :                 |                    |                  | :                 | :                |        |
|--------------------------------------------|----------------|-------------------|--------------------|------------------|-------------------|------------------|--------|
| All Petitions Paid in Installments Must be | Accompanied by | An Application To | Pay Filing Fees in | Installments. Ot | herwise, The Full | Fee Will Be Char | ged To |
| LEAVE THE RECEIPT NUMBER BLAN              | K IF YOU WILL  | BE PAYING VL      | THE INTERNE        | T!               |                   |                  |        |
| Receipt #: Fee \$ 100.00                   | <u> </u>       |                   |                    |                  |                   |                  |        |
| Next Clear                                 |                | •                 |                    |                  |                   |                  |        |

Step 15 **Docket Text** screen. Verify text is correct. Use the text field to input any additional information necessary. If the information is incorrect abort the process and start over. To abort the transaction, click on any option from the CM/ECF main menu bar.

#### Click Next

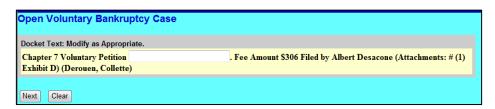

Step 16 **Final Docket Text** screen. Review this screen carefully. This is your last chance to abort the transaction. If the information is incorrect, click any option from the CM/ECF main menu bar to cancel the filing.

If the information is correct, click Next.

Final Docket Text - Filing Fee Paid

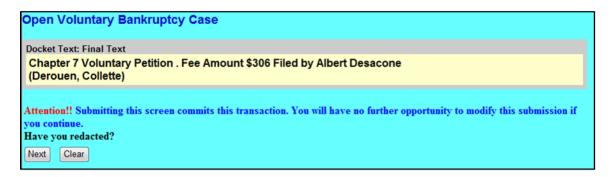

Final Docket Text - Installment Payment

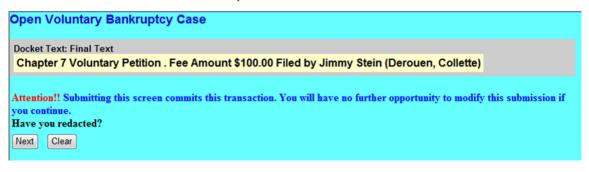

Step 17 The Notice of Electronic Filing screen provides:

- 1) A link to the \*Notice of Bankruptcy Case Filing
- 2) Case Name
- 3) Case Number
- 4) **Document Number** for Voluntary Petition

\*The notice has the official court seal, date/time and case number. You may use this notice to send to creditors as an official automatic stay notification.

You may print this page for your records. Note that the case number and document number are underlined and in blue. These are hyperlinks to that case

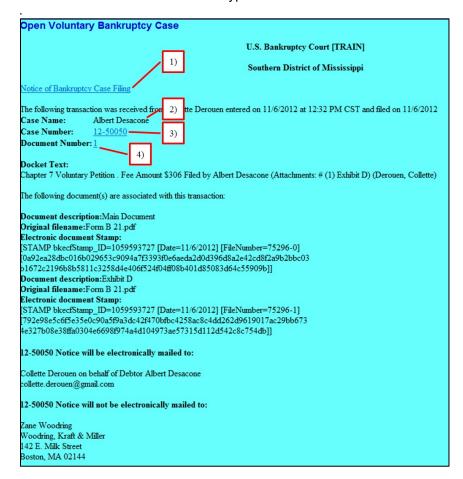

Step 18 The **Summary of current charges** window will pop up. The filing fee may be paid now, or you may continue filing and pay accumulated fees all-at-once by the end of the day.

Click **Pay Now** to pay filing fee or click **Continue Filing** to continue filing and pay accumulated at the end of the day.

<u>Court Policy</u>: All payment of fees for CM/ECF transactions must be made the same day the transaction is submitted. If your account is not settled by midnight, the system will prevent you from filing until the outstanding balance has been paid.

# B. Filing Required List, Schedules, Statements and Documents

After filing the voluntary petition (case opening process) you must file additional documents as required by the Federal Rules and upload creditors in CM/ECF. (See Appendix A-C for list of required documents by chapter.)

# 1) Uploading List of Creditors - Process

When uploading creditors in the system, the file must be in text format (".txt file"). See Appendix D for creditor list specifications.

The .txt file must contain the name and address ("information") of each entity included or to be included on **Schedules D. E/F, G. and H**.

After the information is uploaded the ECF system automatically records the upload process on the case docket.

Step 1 Under Bankruptcy Event Category select Creditor Maintenance

# Answer/Response... Appeal Claim Actions Motions/Applications Notices Open BK Case Open Involuntary Case Other Plan File Claims Creditor Maintenance... Order Upload Case Upload

#### Step 2 Click Upload list of creditors file

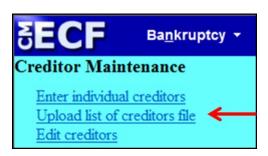

Step 3 Creditor Processing – Upload a File Method. Input the case number, click Next.

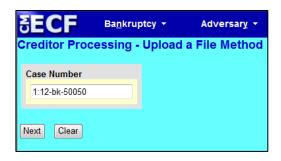

Step 4 Load Creditor Information. Use the browse button to locate the file, click Next

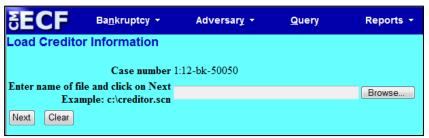

Step 5 The Add Creditor(s) screen shows the number of creditors added to the case. If the number added is correct, click the **Submit** button, otherwise, go back and check the name of the file you loaded.

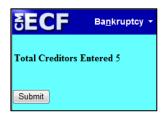

Step 6 Creditors Receipt

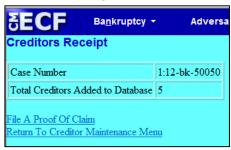

# 2) File List of Creditors/Mailing Matrix (PDF document)

Step 1 Under Bankruptcy Event Category select Other

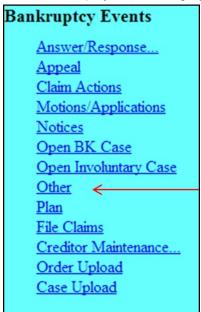

Step 2 Input Case Number, click Next

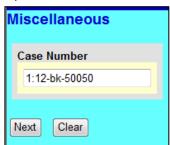

Step 3 Search for event, by entering the **matrix** in the search field. Select **Matrix**, click **Next** 

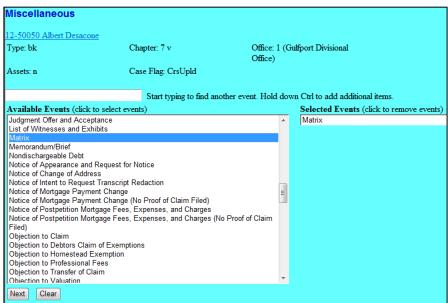

Step 4 **Joint filing with other attorney(s)**. Only check this box if this is a joint filing. Click **Next** 

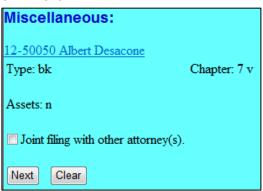

Step 5 Select the Party (Debtor) and click Next

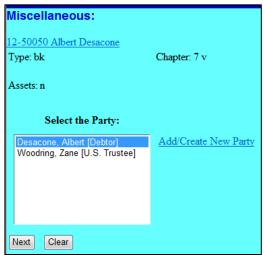

Step 6 Browse and attach the list of creditors/mailing matrix (PDF document), click **Next** 

| Miscellaneous:                     |              |  |  |  |  |
|------------------------------------|--------------|--|--|--|--|
| 12-50050 Albert Desacone           |              |  |  |  |  |
| Type: bk                           | Chapter: 7 v |  |  |  |  |
| Assets: n                          |              |  |  |  |  |
|                                    |              |  |  |  |  |
| Filename                           |              |  |  |  |  |
|                                    | Browse       |  |  |  |  |
| Attachments to Document:   No  Yes |              |  |  |  |  |
| Next Clear                         |              |  |  |  |  |

Step 7 **Docket Text**. Review the generated docket text, click **Next Do not** select a prefix from the drop-down list

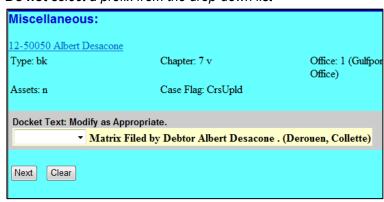

Step 8 Final Docket Text. Review the final docket text. Click Next to continue.

If it is not correct, abort the transaction by clicking any option from the CM/ECF main menu bar.

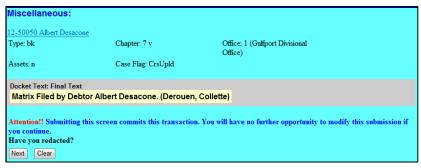

Step 9 Notice of Electronic Filing screen

#### C. Filing Subsequent Documents Required after Filing Voluntary Petition:

# 1) Statement of Social Security Number (Only required for individual debtors)

#### **Docket Event:**

Bankruptcy> Other> Social Security Number (Form 121)

# 2) Certificate of Credit Counseling

#### **Docket Event:**

Bankruptcy> Other> Certificate of Credit Counseling

#### 3) Means Test

<u>Chapter 7</u>: Chapter 7 Statement of Your Current Monthly Income (Official Form 122A-1)

#### **Docket Event:**

Bankruptcy> Other> Chapter 7 Statements – Monthly Income (122A-1)/Exemption Presumption of Abuse (122A-1Supp)

Note: On Official Form 122A-1 if box 2 is checked the debtor must complete and file Official Form 122A-2 *Chapter 7 Means Test Calculation* 

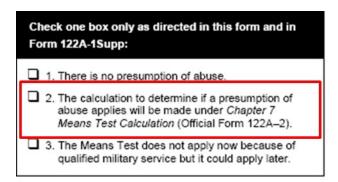

#### Docket Event:

Bankruptcy> Other> Chapter 7 Means Test Calculation (Form 122A-2)

<u>Chapter 13</u>: Chapter 13 Statement of Your Current Monthly Income and Calculation of Commitment Period (Official Form 122C-1)

#### Docket Event:

Bankruptcy> Other> Chapter 13 Statement of Monthly Income (Form 122C-1)

Note: On Official Form 122C-1 if box 2 is checked the debtor must complete and file Official Form 122C-2 *Chapter 13 Calculation of Your Disposable Income*.

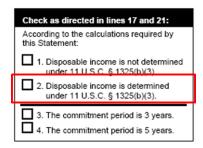

#### **Docket Event:**

Bankruptcy> Other> Chapter 13 Calculation of Disposable Income (Form 122C-2)

4) Schedules and Statements (see appendix A for list of schedules to be filed as one PDF document)

#### **Docket Event:**

Bankruptcy> Other > Schedules/Statements

**5) Chapter 13 Plan** (*if applicable*) Effective December 1, 2017, all chapter 13 plans must be typewritten and filed using the local form: MSSB-113 *Chapter 13 Plan and Motions for Valuation and Lien Avoidance*. See Miss. Bankr. L. R. 3015.1-1

#### **Docket Event:**

Bankruptcy> Plan > Chapter 13 Plan

**6) Notice of Filing Chapter 13 Plan with Certificate of Service** Effective December 1, 2017, the debtor must serve the plan and give notice of the filing upon the case trustee, US Trustee, and all creditors.

The notice must substantially conform to local form: MSSB-LR-3015-1 *Notice of Filing Chapter 13 Plan and Motions for Valuation and Lien Avoidance*. See Miss. Bankr. L.R. 3015-1(d).

Recommended local form Certificate of Service: MSSB-LR-3015-1-COS

#### **Docket Event:**

Bankruptcy>Notices> Notice of Filing Chapter 13 Plan

See Appendix A - Required Documents Re: Chapter 7 - Individual Debtor

<u>See Appendix B</u> - Required Documents Re: Chapter 7 - Business Debtor

See Appendix C - Required Documents Re: Chapter 13 - Individual Debtor

# **Section 4**

# **Installment Payments**

Debtors' attorneys have access to make online installment payments using the court's CM/ECF system. Non-Attorney ECF Users and pro-se debtors are required to pay installment payments via mail or in person at the clerk's office.

Step 1 Click Bankruptcy from CM/ECF menu bar

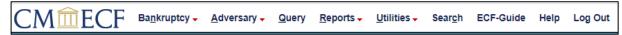

Step 2 Select **Other** from the Bankruptcy Events list

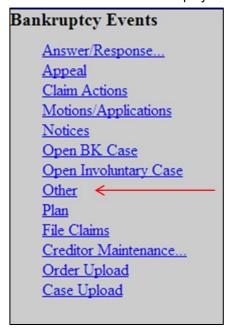

Step 3 Enter Case Number, click Next

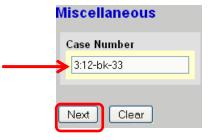

Step 4 Select Installment Payment, click Next

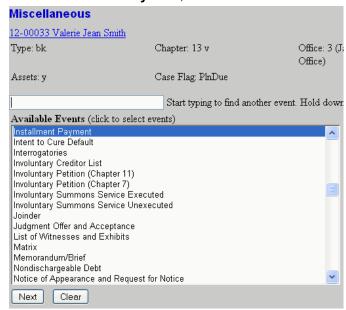

#### Step 5 Do not check the Joint filing with other attorney(s) box, click Next

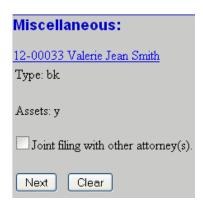

Step 6 Select the debtor (If joint case select both debtors), click **Next** 

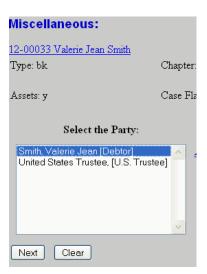

Step 7 Important Message – When paying the final installment payment, make sure the payment is the exact amount due. Click **Next** 

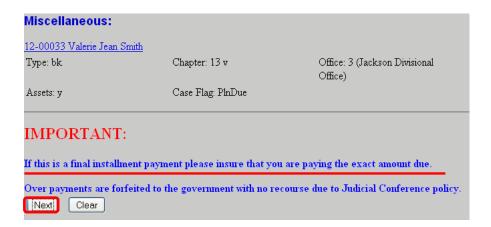

# Making the 1<sup>st</sup>, 2<sup>nd</sup>, or 3<sup>rd</sup> Installment Payment (Steps 8-12)

Step 8 When the payment is not the final installment, select **No** then click **Next** 

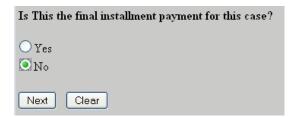

Step 9 From the drop-down list, select the installment type (1st, 2nd, or 3rd), click **Next** 

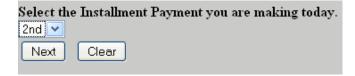

Step 10 In the Fee field input the payment amount, click Next

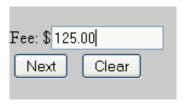

Step 11 Click Next to continue

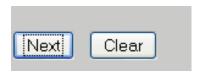

Step 12 **Docket Text: Final Text** screen – Verify the installment type (1st, 2nd, or 3rd) and payment amount are correct. If not correct, abort the event and start over. If correct, click **Next** to complete the installment payment transaction.

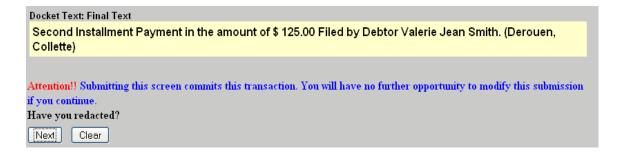

# Making the Final Installment Payment (Steps 13-16)

Step 13 Final Installment Payment, select Yes, click Next

| Is This the final installment payment for this case? |
|------------------------------------------------------|
| © Yes<br>○N∘                                         |
| Next Clear                                           |

Step 14 In the **Fee** field input the payment amount. <u>Important</u>: Verify the amount is correct. Over payments are non-refundable, click **Next** 

| Fee: \$ 125 | .00   |
|-------------|-------|
| Next        | Clear |

Step 15 Click Next to Continue

| Next | Clear |  |
|------|-------|--|

Step 16 **Docket Text: Final Text** screen – Verify the final payment amount is correct. If not correct, abort the event and start over. If correct, click **Next** to finish the installment payment transaction.

| Docket Text: Final Text                                                                                                    |
|----------------------------------------------------------------------------------------------------|
| Final Installment Payment in the amount of \$ 125.00 Filed by Debtor Valerie Jean Smith. (Derouen, Collette)                                                                 |
| Attention!! Submitting this screen commits this transaction. You will have no further opportunity to modify this submission if you continue.  Have you redacted?  Next Clear |

At the end of the docketing process, a "Summary of current charges" window will appear. You may pay the fee now or you may continue filing and pay accumulated fees all-at-once by the end of the day.

#### **Filing Fee Payments**

ECF Users must pay all filing fees for ECF transactions through their PACER account.

PACER accepts payment via credit card (Visa, MasterCard, American Express, and Discover), debit card (Visa or MasterCard), or by checking and savings account (ACH payment).

Filing fees must be paid the same day the ECF filing transaction is submitted. If a registered ECF user's account balance is not settled by midnight, the ECF system will prevent the user from filing until the outstanding balance is paid.

For additional information see *Chapter 2 ECF Payment of Filing Fees* in the *Administration Procedures for Electronic Case Filing*. The Administrative Procedures is available for download from the Court's Web site <a href="www.mssb.uscourts.gov">www.mssb.uscourts.gov</a> under the **Electronic Case Filing** tab.

# **Section 5**

#### **Filing a Motion**

When filing a motion, regardless of the type of motion, the user will see that most of the screens will be the same. Filing a motion that seeks multiple reliefs may require the filer to select multiple docket events.

Example: Motion for Relief from Stay, Co-Debtor Stay, and Abandonment.

Step 1 Under Bankruptcy Event Category select Motions/Applications

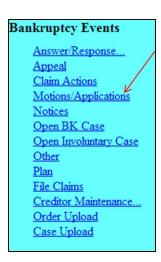

Step 2 Input Case Number, click Next

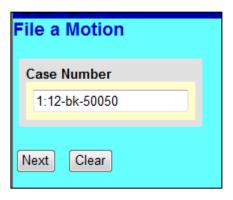

- Step 3 Select multiple events: When clicking on each event, make sure to press and hold down the Control (Ctrl) key. Select the events in the following order:
  - · Relief from Stay
  - Relief from Co-Debtor Stay
  - Abandon

The events will appear under the **Selected Events** column on the right. Click **Next** 

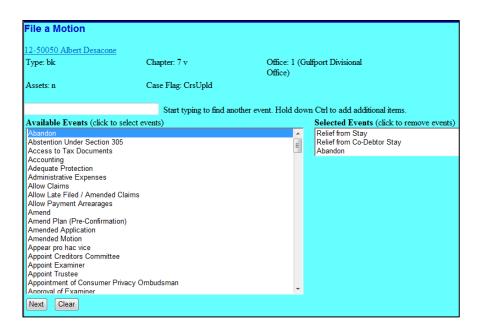

Step 4 **Joint filing with other attorney(s)**. Only check this box if this is a joint filing. Click **Next** 

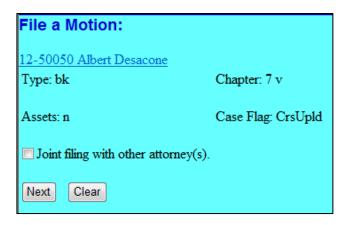

Step 5 Select the Party: Select the party represented by the filing attorney from the list. If the party is not listed, select **Add/Create New Party**. For training purposes select the link to add the party.

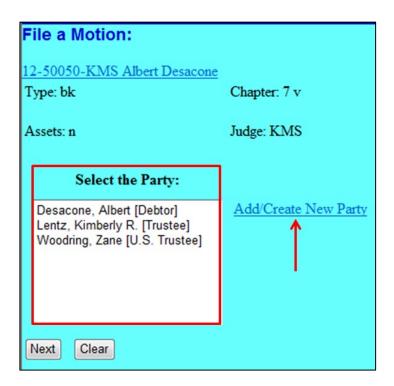

Step 6 For a business entity, using upper case and lower-case letters, enter the name of the entity in the **Last/Business name** field, click **Submit** 

DO NOT USE a party record when the name is not an exact match as your client's.

| Search for a party |                  |              |
|--------------------|------------------|--------------|
| SSN / ITIN         |                  | Tax ID / EIN |
| Last/Business name | Newton Used Cars |              |
| First Name         |                  |              |
| Middle Name        |                  |              |
| Search Clear       |                  |              |

Step 7 When party search results **No person found**, click **Create New Party** 

| Tax ID / EIN |
|--------------|
|              |
|              |
|              |
|              |
|              |
|              |
|              |
|              |

Step 8 For the party's address enter your mailing address – care of yourself. (See below example). Change **Role** to **Creditor**, click **Submit** 

| Party Informa  | ntion                     |                 |                   |                  |
|----------------|---------------------------|-----------------|-------------------|------------------|
| Last name      | Newton Used Cars          | First name      |                   |                  |
| Middle<br>name |                           | Generation      | 1                 | Title Title      |
| SSN/ITIN       | 999-99-9999               | Tax Id/EIN      | 1:                | 2-1234567        |
| Office         |                           | Address 1       | c/o Attorney Test |                  |
| Address 2      | P.O. Box 566              | Address 3       |                   |                  |
| City           | Biloxi                    | State           | MS                | <b>Zip</b> 39535 |
| County         |                           | ▼ Country       |                   |                  |
| Phone          |                           | Fax             |                   |                  |
| E-mail         |                           |                 |                   |                  |
| Role           | Creditor (cr:cr)          | •               |                   |                  |
| Party text     |                           |                 |                   |                  |
|                |                           |                 |                   |                  |
| Submit         | ancel Clear Corporate par | ent / affiliate |                   |                  |

Step 9 **Select the Party:** Select the party you represent *(the party should be highlighted)*, click **Next**.

| File a Motion:                                                                                                    |                      |
|----------------------------------------------------------------------------------------------------|----------------------|
| 12-50050-KMS Albert Desacone<br>Type: bk                                                                                                    | Chapter: 7 v         |
| Assets: n                                                                                                    | Judge: KMS           |
| Select the Party:    Newton Used Cars, [Creditor]     Desacone, Albert [Debtor]     Lentz, Kimberly R. [Trustee]     Woodring, Zane [U.S. Trustee] | Add/Create New Party |
| Next Clear                                                                                                    |                      |

Step 10 **Party/Attorney Association:** To make the party/attorney association check the box. Click **Next** 

| File a Motion:              |                                                                                                    |                                        |
|-----------------------------|----------------------------------------------------------------------------------------------------|----------------------------------------|
| 12-50050-KMS Albert De      | sacone                                                                                                    |                                        |
| Type: bk                    | Chapter: 7 v                                                                                                  | Office: 1 (Gulfport Divisional Office) |
| Assets: n                   | Judge: KMS                                                                                                    | Case Flag: CrsUpld                     |
| Please check which associat | associations do not exist for this<br>ions should be created for this ca<br>er) represented by Test, Attorney | se:                                    |

Step 11a Filename: Browse and attach the PDF document associated with the motion.

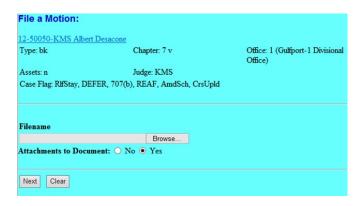

#### Step 11b Attachments to Document: Select "Yes". Click Next

| File a Motion:                       |                       |
|--------------------------------------|-----------------------|
| 12-50050-KMS Albert Desacone         |                       |
| Type: bk C                           | chapter: 7 v          |
| Assets: n Ju                         | adge: KMS             |
| Case Flag: RlfStay, DEFER, 707(b), l | REAF, AmdSch, CrsUpld |
|                                      |                       |
| Filename                             |                       |
| \\mssb\Home\cderouen\my documents\   | cd Browse             |
| Attachments to Document: O No        | ● Yes                 |
| Next Clear                           |                       |

#### Filename:

- 1) Browse and attach the PDF document associated with the proposed order.
- 2) Category select "Proposed Order"
- 3) Click Add to List. Click Next

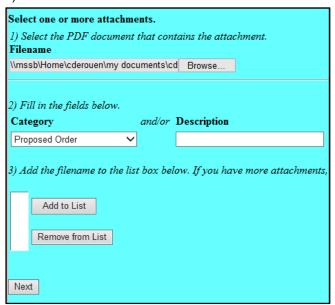

# Step 12 Message regarding Relinquishments. Click **Next**

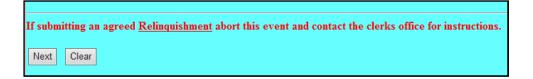

#### Step 13 **Description of Property**: Enter property;

Name of Co-Debtor: Enter co-debtor's name.

Filing Fee: Verify one fee is being charged. Leave the Receipt # field blank.

You are required to pay the filing fee via the internet.

Click Next.

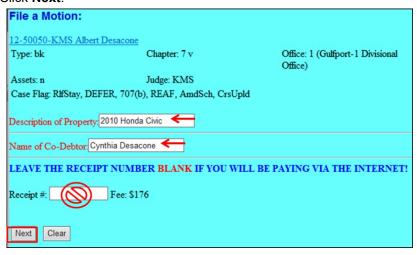

# Step 14 **Docket Text**: Because three events were selected there are three docket text fields to review. Review docket text and add additional information needed.

#### Click Next

Note: Prefix drop-down list, no selection for original motions Additional text drop-down box at the end of the event; select the appropriate relief request:

in addition to or in the alternative.

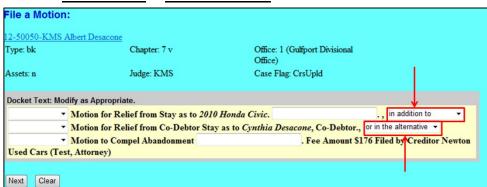

# Step 15 **Final Docket Text**. Review the final docket text. Click **Next** to continue. If any of the information is not correct, abort the transaction by clicking on any option from the CM/ECF main menu bar.

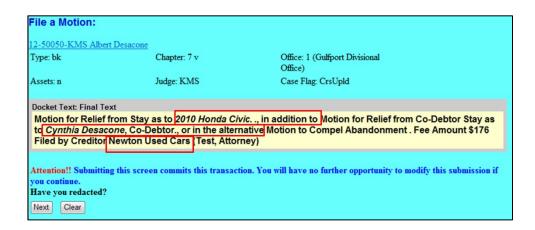

#### Step 16 Notice of Electronic Filing screen

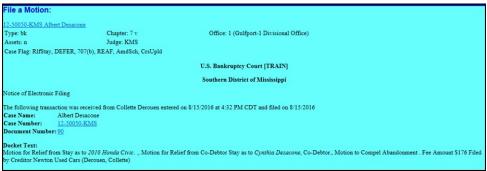

# **Section 6**

#### Filing a Response

Step 1 Under Bankruptcy Event Category select **Answer/Response** 

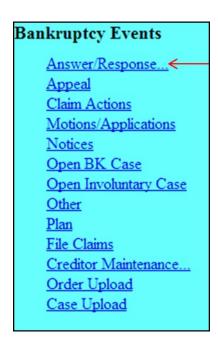

Step 2 Click **Reference an Existing motion/application Other Answers** is selected when filing an answer to an involuntary petition.

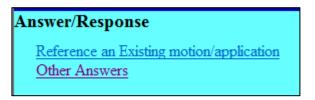

Step 3 Input the Case Number, click Next.

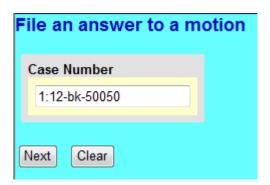

Step 4 Select the applicable docket event, click **Next** 

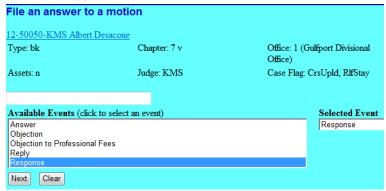

Step 5 **Joint filing with other attorney(s)**. Only check this box if this is a joint filing, click **Next** 

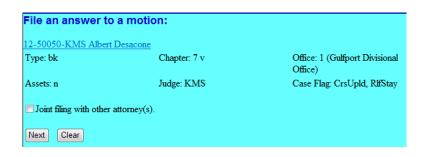

Step 6 Select the Party: Select the party filing the answer/response. If the party is not listed, select Add/Create New Party.

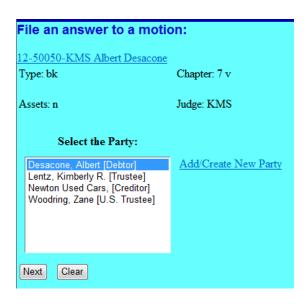

Step 7 Filename: Attach the PDF document associated with the answer/response, click Next

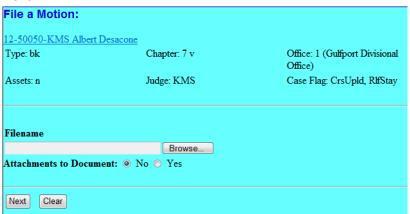

Step 8 Check the box Refer to existing event(s)?, click Next

| File an answer to a motion:   |              |  |  |  |  |
|-------------------------------|--------------|--|--|--|--|
| 12-50050-KMS Albert Desacone  |              |  |  |  |  |
| Type: bk                      | Chapter: 7 v |  |  |  |  |
| Assets: n                     | Judge: KMS   |  |  |  |  |
| ▼ Refer to existing event(s)? |              |  |  |  |  |
| Next Clear                    |              |  |  |  |  |

Step 9 Select the category to which you event relates. If you are unsure of the category, select all the categories, click **Next**.

| File an                                                              | an    | swer to     | a n   | notio    | n:   |        |       |
|----------------------------------------------------------------------|-------|-------------|-------|----------|------|--------|-------|
| 12-50050                                                             | -K1   | MS Albert   | Desa  | acone    |      |        |       |
| Type: bk                                                             |       |             |       |          | Cha  | ipter: | 7 v   |
| Assets: n                                                            |       |             |       |          | Jud  | ge: K  | MS    |
| Select the                                                           | cai   | tegory to v | vhich | h your ( | evei | ıt rel | ates. |
| answer appeal auditor caseupld claims cmp court crditcrd misc motion | · III |             |       |          |      |        |       |
| Documen                                                              | ıts   |             | to    |          |      |        |       |
| Next                                                                 | Clea  | ar          |       |          |      |        |       |

# Step 10 Select the appropriate event(s) to which your event relates, click Next

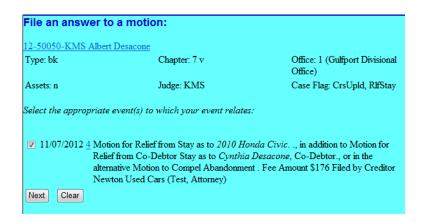

Step 11 **Docket Text.** Prefix drop-down list and a text field to include any additional information, click **Next**.

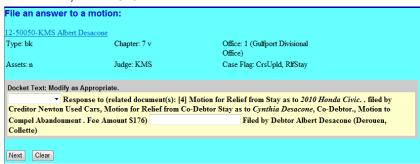

Step 12 **Final Docket Text**. Review the final docket text, click **Next** to continue.

If any of the information is not correct, abort the transaction by clicking on any option from the CM/ECF main menu bar.

| File an answer to a       | motion:                                                                                                    |                                                                         |
|---------------------------|----------------------------------------------------------------------------------------------------|-------------------------------------------------------------------------|
|                           |                                                                                                    |                                                                         |
| 12-50050-KMS Albert De    | sacone                                                                                                    |                                                                         |
| Type: bk                  | Chapter: 7 v                                                                                                    | Office: 1 (Gulfport Divisional                                          |
|                           |                                                                                                    | Office)                                                                 |
| Assets: n                 | Judge: KMS                                                                                                    | Case Flag: CrsUpld, RlfStay                                             |
|                           | , and the second second | • • • •                                                                 |
| Docket Text: Final Text   |                                                                                                    |                                                                         |
|                           | d=====#(=);                                                                                                    | Delias from Story on to 2010 Handa Civila Filed by Creditor             |
|                           |                                                                                                    | or Relief from Stay as to 2010 Honda Civic filed by Creditor            |
|                           |                                                                                                    | ebtor Stay as to Cynthia Desacone, Co-Debtor., Motion to                |
| Compei Abandonme          | nt . Fee Amount \$176) Filed                                                                                                    | by Debtor Albert Desacone (Derouen, Collette)                           |
|                           |                                                                                                    |                                                                         |
| Attention!! Submitting th | is screen commits this transac                                                                                                    | tion. You will have no further opportunity to modify this submission if |
| you continue.             |                                                                                                    |                                                                         |
| Have you redacted?        |                                                                                                    |                                                                         |
| Next Clear                |                                                                                                    |                                                                         |
| INEXT Clear               |                                                                                                    |                                                                         |

## Step 13 Notice of Electronic Filing screen

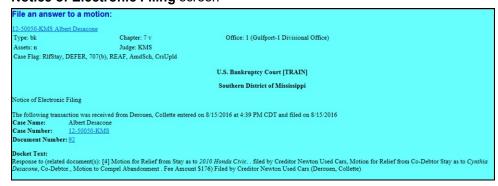

# **Section 7**

# **Filing an Adversary Complaint**

- Step 1 Log in the ECF filing system. See Section 2
- Step 2 From the main menu bar, click Adversary

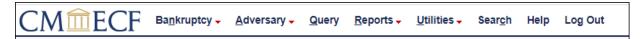

#### Step 3 Click File a Complaint/Open AP Case

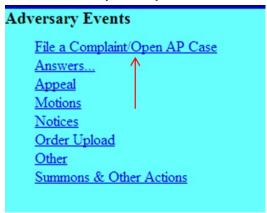

Step 4 Select **y** for Complaint or **n** for pleading other than Complaint, such as a Notice of Removal, click **Next** 

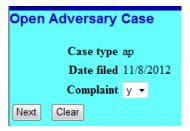

Step 5 Enter the lead bankruptcy case number; the **Association type** will remain as Adversary, click **Next** 

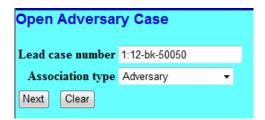

Step 6 The **Divisional office and Judge assignment** screen appear, click **Next** 

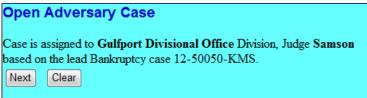

Note: The adversary is assigned based on the lead bankruptcy case.

Step 7 The **Search for a plaintiff** screen displays. In the **Last/Business name** field enter the Last Name or Business Name of the plaintiff. (Search using upper and lower case letters, i.e., Doe, John M. Do not use special characters such as parentheses, brackets, or percent symbols), click **Search** 

When the information does not match the complaint or a **No person found** message is displayed, click **Create a new party.** 

If the party is found, click on the party's name and verify the information in the pop-up box.

| Search for plair       | ntiff no record | Touna        | Search for pia                                    | aintiff party re | ecora touna  |  |
|------------------------|-----------------|--------------|---------------------------------------------------|------------------|--------------|--|
| Search for a plaintiff |                 |              | Search for a plaintiff                            |                  |              |  |
| SSN / ITIN             |                 | Tax ID / EIN | SSN / ITIN                                        |                  | Tax ID / EIN |  |
| Last/Business name     |                 |              | Last/Business name                                |                  |              |  |
|                        |                 |              | First Name                                        |                  |              |  |
| First Name             |                 |              | Middle Name                                       |                  |              |  |
| Middle Name            |                 |              | Search Clear                                      |                  |              |  |
| Search Clear           |                 |              | Party search results                              |                  |              |  |
| Party search results   |                 |              | Desacone, Albert, 123 :<br>Desacone, Albert Athor |                  | MS           |  |
| No person found.       |                 |              |                                                   |                  |              |  |
| Create new party       |                 |              | Select name from                                  | list Create r    | new party    |  |

If the search results in a party record found, click on the name (highlighting the name) and verify the information is correct in the pop-up box. If it is an exact match from the complaint, click **Select Name from list.** 

| Search for a plaintiff                    |                                                                  |
|-------------------------------------------|------------------------------------------------------------------|
| SSN / ITIN                                | Tax ID / EIN                                                     |
| Last/Business name                        |                                                                  |
| First Name                                | € CM/ECF TRAIN - U.S. Bankruptcy Court:mssb - Win □ □ 🎛          |
| Middle Name                               | https://ecf-train.mssb.uscourts.gov/cgi-bin/PerAddress.p         |
| Search Clear                              | Albert Desacone<br>SSN / ITIN: xxx-xx-6789<br>123 Smithton Drive |
| Party search results                      | Biloxi, MS 39530                                                 |
| Desacone, Albert, 123 Smithton Drive, Bil | iloxi, MS County: HARRISON-MS                                    |
| Desacone, Albert Athony                   |                                                                  |
| Select name from list Crea                | aste new party                                                   |

If a party is selected with address information (e.g., address, phone number, email), remove the information (including the county code). The Clerk's Office maintains addresses.

| Plaintiff 1  | Information      |            |                              |       |          |       |        |                                |               |               |
|--------------|------------------|------------|------------------------------|-------|----------|-------|--------|--------------------------------|---------------|---------------|
| Albert Desac | one SSN/ITIN:    | xx-xx-6789 |                              |       |          |       |        |                                |               |               |
| Office       |                  |            | Address                      | 1 123 | Smithtor | Drive |        |                                |               |               |
| Address 2    |                  |            | Address                      | 3     |          |       |        |                                |               |               |
| City         | Biloxi           |            | Sta                          | e MS  | Zip      | 39530 |        |                                |               |               |
| County       | HARRISON-MS (280 | 047)       | → Count                      | у     |          |       |        |                                |               |               |
| Phone        |                  |            | F                            | x     |          |       |        |                                |               |               |
| E-mail       |                  |            |                              |       |          |       |        |                                |               |               |
|              |                  |            |                              |       |          |       |        |                                |               |               |
| Party text   |                  |            |                              |       |          |       |        |                                |               |               |
| Role in Banl | cruptcy Case     |            | •                            |       |          |       |        |                                |               |               |
|              |                  |            |                              |       |          |       | -44504 |                                | <br>          | 000           |
| Add add      | itional attorney | Alias      | Corporate parent / affiliate | Re    | eview    |       |        | attomeys, alia<br>Submit butto | orate parents | or affiliates |
| Submit       | ancel Clear      |            |                              |       |          |       |        |                                |               |               |

Select the Role in Bankruptcy Case from the drop-down menu.

| Plaintiff I  | nformation                 | )                            |            |                                                                       |
|--------------|----------------------------|------------------------------|------------|-----------------------------------------------------------------------|
| Albert Desac | one SSN / ITIN:xxx-xx-6789 | J                            |            |                                                                       |
| Office       |                            | Address 1                    |            |                                                                       |
| Address 2    |                            | Address 3                    |            |                                                                       |
| City         |                            | State                        | Zip        |                                                                       |
| County       |                            | ▼ Country                    |            |                                                                       |
| Phone        |                            | Fax                          |            |                                                                       |
| E-mail       |                            |                              |            |                                                                       |
|              |                            |                              |            |                                                                       |
| Party text   |                            |                              |            |                                                                       |
| Role in Bank | cruptcy Case Debtor        | <b>*</b>                     |            |                                                                       |
|              |                            |                              | A44        | all additional attorneys, aliases and corporate parents or affiliates |
| Add addi     | tional attorney Alias      | Corporate parent / affiliate | Review Add | re clicking the Submit button.                                        |
| Submit Ca    | Clear                      |                              |            |                                                                       |

Role in Bankruptcy Case: you must select a role type;

**Add additional attorney**: If you are filing the complaint joint with another attorney, click to add the attorney association;

Alias: If the party has an alias, click add the alias;

**Corporate parent/affiliate...**: If the plaintiff is a corporation and has a corporate parent or affiliate, click to add the corporate information.

**Review** after entering the information click review to verify that information is correct then click **Return to Party screen** 

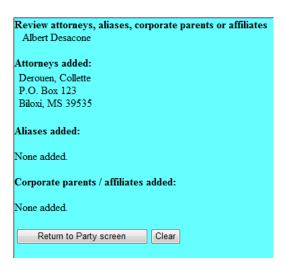

The computer will again ask for another plaintiff. At this point, you may either add another plaintiff or click **End plaintiff selection**.

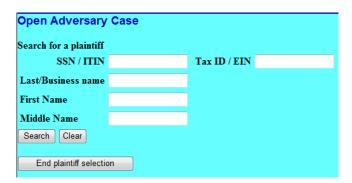

Step 8 When the **Search for a defendant** screen appears; follow the same steps for searching for a defendant as searching for a plaintiff. Once you are finished, review and click **Submit**. After you have entered all defendants, click **End defendant selection**.

Step 9 On the next screen, select the appropriate information for each box. It is very important that you select the Party code and Nature of suit. Click "Next.

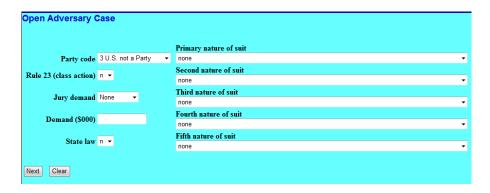

For the Party code drop-down box, the system defaults to 3 U.S. not a Party; make the appropriate selection: 1US is a Plaintiff; 2US is a Defendant; 3US is not a Party

For the Rule 23 (class action) drop-down box, the system defaults to  $\mathbf{n}$ . The options are  $\mathbf{n}(0)$  or  $\mathbf{y}(es)$ .

For the **Jury demand** drop-down box, the system defaults to **None**. Options are **both**; **defendant**; **none**; **plaintiff**.

In the **Demand (000)** box, enter the amount of damages the complaint is seeking. The numbers you enter will represent thousands of dollars. For example, entering "50" in the box will represent \$50,000.

For the **State law** drop-down box, the system defaults to  $\mathbf{n}$ . Options are  $\mathbf{n}(0)$  or  $\mathbf{y}(es)$ .

For **Nature of suits**, the user may select up to five different natures of suits. When the complaint is filed with multiple "nature of suits" and one suit is regarding objection or revocation of discharge, always select **41** (**Objection / revocation of discharge – 727(c)**, **(d)**, **(e)**) as the primary nature of suit.

Step 10 The system will prompt the user to upload the complaint (PDF document.), click **Next**.

Note: The adversary cover sheet should be filed as an attachment. If the cover sheet is omitted, file the cover sheet as a separate document using the docket event: Adversary>
Other> Adversary Cover Sheet (Form 1040)

| Open Adversary Case               |  |
|-----------------------------------|--|
| Filename  Browse                  |  |
| Attachments to Document:   No Yes |  |
| Next Clear                        |  |

Step 11 The next screen will display a message for a receipt number. The screen will instruct you to leave the receipt number box blank if you are paying via the internet. Click **Next**.

| 0  | Open Adversary Case |                                                      |  |  |  |
|----|---------------------|------------------------------------------------------|--|--|--|
| LE | EAVE THE RECEIPT    | NUMBER BLANK IF YOU WILL BE PAYING VIA THE INTERNET! |  |  |  |
| Re | ceipt #:            | Fee: \$293                                           |  |  |  |
| N  | lext Clear          |                                                      |  |  |  |

\*Note: If the plaintiff is exempted or qualifies for fee deferments enter "Deferred" or "Exempt" in the receipt field. If you are unsure contact the Clerk's office.

- Step 12 On the next screen, click **Next**.
- Step 13 **Final Docket Text** screen. Proof this screen carefully, this is your last chance to abort this transaction. To abort this transaction, click on any option from the CM/ECF main menu bar. Verify information is correct, click Next

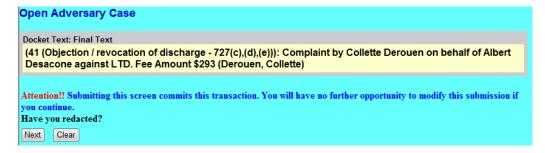

Step 14a The **Summary of current charges** window will pop up. The filing fee may be paid now, or you may continue filing and pay accumulated fees all-at-once by the end of the day. Click Pay Now to pay filing fee or click Continue Filing to continue filing and pay accumulated at the end of the day.

Step 14b The **Notice of Electronic Filing** screen provides the new Adversary case number. You can print this page for your records. The case numbers and document numbers are hyperlinks to the specific case and document.

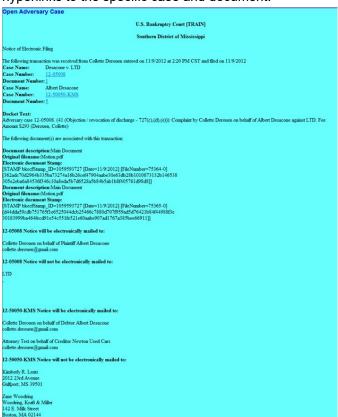

#### **Issuance and Service of Summons**

The Clerk's Office issues one summons to the Plaintiff's attorney via the Notice of Electronic Filing (NEF) receipt. The plaintiff must make a copy of the summons for each defendant and other parties required to be served. *i.e.*, *debtor's attorney* 

The plaintiff (plaintiff's attorney) must:

- Serve a copy of the Summons and the Complaint upon each named Defendant (and any other parties required to be served) within 7 days of issuance of the summons. If service is not perfected within 7 days, the plaintiff should file a Request for Alias Summons. Review Fed. R. Bankr. P. 7004 for service requirements.
- Complete the certificate of service attached to the summons. The certificate of service should identify how service was perfected upon the defendant. i.e., an officer, registered agent, or an attorney for the defendant (e.g., John Doe c/o Jane Doe, Registered Agent, P. O. Box 1, City, ST Zip).

• File a copy of the summons with a completed certificate of service in the case. See Summons Service Executed.

#### **Summons Service Executed**

File the Summons with a completed Certificate of Service

- Step 1 Log in the ECF filing system. See Section 2
- Step 2 From the main menu bar, click **Adversary**

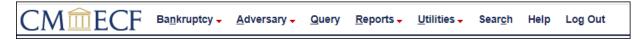

#### Step 3 Click Summons & Other Actions

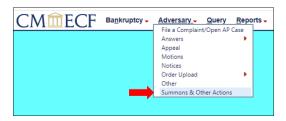

Step 4 Enter the adversary case number, click **Next** 

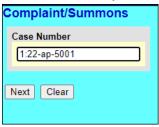

Step 5 Select the docket event: Summons Service Executed, click Next

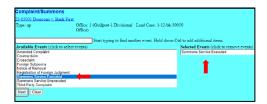

Step 6 Upload the Summons <u>with the completed</u> Certificate of Service (PDF document.), click **Next**.

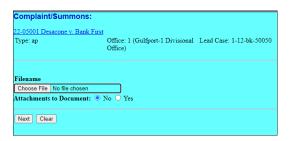

Step 7 Select the **Defendant/Party** to whom the summons was served, click **Next**.

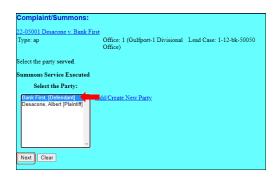

Step 8 Input the **Date** on which the party was served, click **Next**.

| Complaint/Summons:              |                                          |                          |
|---------------------------------|------------------------------------------|--------------------------|
| 22-05001 Desacone v. Bank First |                                          |                          |
| Type: ap                        | Office: 1 (Gulfport-1 Divisional Office) | Lead Case: 1-12-bk-50050 |
| Enter date served               | <u> </u>                                 |                          |
| Bank First - Date served 4/19/2 | 022                                      |                          |
| Next Clear                      |                                          |                          |
|                                 |                                          |                          |

Step 9 Final Docket Text screen. Review the docket text for accuracy, click Next

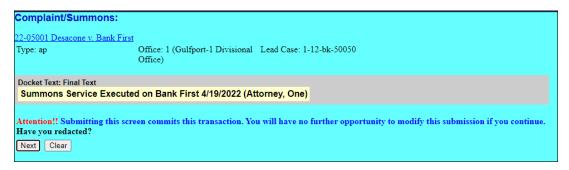

Step 10 The **Notice of Electronic Filing** screen. You can print this page for your records. The case numbers and document numbers are hyperlinks to the specific case and document.

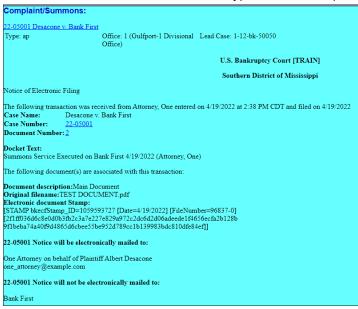

## **Request an Alias Summons**

When the plaintiff fails to serve the Summons timely, the plaintiff's attorney may request an Alias Summons. (The below event does not require that the filer upload a PDF document.)

The plaintiff's attorney will receive the Alias Summons via the Notice of Electronic Filing (NEF) receipt.

- Step 1 Log in the ECF filing system. See Section 2
- Step 2 From the main menu bar, click **Adversary**

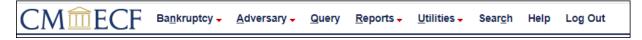

#### Step 3 Click Other

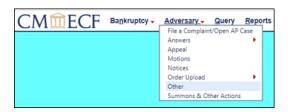

Step 4 Enter the adversary case number, click **Next** 

| Complaint/Summons |  |  |
|-------------------|--|--|
| Case Number       |  |  |
| 1:22-ap-5001      |  |  |
| Next Clear        |  |  |

#### Step 5 Select the docket event: Request for Alias Summons, click Next

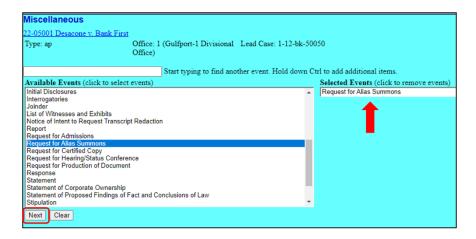

#### Step 6 Joint Filing with other attorney(s) do not check the box, click Next.

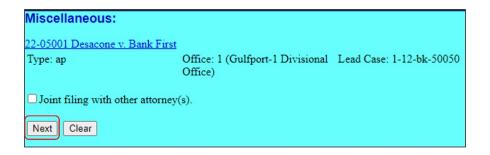

Step 7 Select the Party requesting the Alias Summons (this is not the party to be served), click Next.

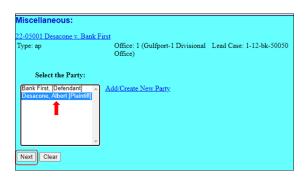

#### Step 8 Click Next.

| Miscellaneous:                              |                                          |                          |
|---------------------------------------------|------------------------------------------|--------------------------|
| 22-05001 Desacone v. Bank First<br>Type: ap | Office: 1 (Gulfport-1 Divisional Office) | Lead Case: 1-12-bk-50050 |
| Next Clear                                  |                                          |                          |

Step 9 Docket Text screen. If necessary, add additional text or instructions, click Next

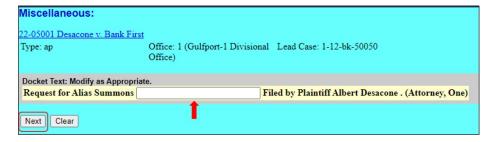

Step 10 Final Docket Text. Review text for accuracy, click Next.

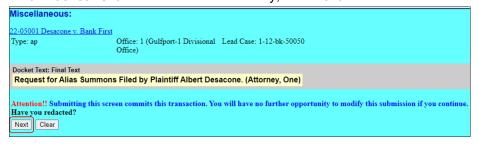

Step 11 The **Notice of Electronic Filing** screen. You can print this page for your records. The case numbers is a hyperlink to the case.

Miscellaneous: 22-05001 Desacone v. Bank First Office: 1 (Gulfport-1 Divisional Lead Case: 1-12-bk-50050 Type: ap Office) U.S. Bankruptcy Court [TRAIN] Southern District of Mississippi Notice of Electronic Filing The following transaction was received from One Attorney entered on 4/20/2022 at 9:23 AM CDT and filed on 4/20/2022 Case Name: Desacone v. Bank First Desacone v. Bank First Case Number: 22-05001 Document Number: Docket Text: Request for Alias Summons Filed by Plaintiff Albert Desacone. (Attorney, One) The following document(s) are associated with this transaction: 22-05001 Notice will be electronically mailed to: One Attorney on behalf of Plaintiff Albert Desacone one\_attorney@example.com 22-05001 Notice will not be electronically mailed to: Bank First

#### **Section 8**

#### **ECF e-Orders**

#### **Technical Requirements**

Proposed orders uploaded in the ECF system must be submitted in PDF format. No security should be applied to the PDF file. It is recommended that orders be created using a word processing application such as Word and saved to PDF rather than scanning a copy of the document. This makes the order legible and results in a text-searchable document.

## **Formatting Requirements**

1. 8 ½ x 11 standard paper size.

The ECF system will not accept a PDF document with one or more pages exceeding the standard page size limit. The ECF system will return a failure message ending the upload process.

"FAILURE: Your PDF document has one or more pages that exceeds the standard page size limit and cannot be accepted until fixed."

| 2. | Margins | <u>First Page</u> | Subsequent Pages |
|----|---------|-------------------|------------------|
|    | •       | Top 3"            | Top 1"           |
|    |         | Bottom 1"         | Bottom 1"        |

- 3. End of Order:
  - Include an ending notation signifying the entire body of the proposed order is included.
     Below the last paragraph:
    - o Insert one blank line
    - o Insert ##END OF ORDER## and center it.
  - Do not include the text "So Ordered"
  - Do not include judge's signature line (See example on next page).
- 4. Proposed order must identify the related document and its docket number, if available. See Miss. Bankr. L.R. 9004-1(b).
- 5. Proposed order must provide the submitting attorney's name, complete address, telephone number, email address, and Miss. Bar number or state and bar number in which the attorney is a member. See Miss. Bankr. L.R. 5005-1(a)(2)(H).
- 6. Proposed order and <u>all</u> exhibits must be uploaded as one PDF document.
- 7. PDF document file size must not exceed 35MB.

#### Example

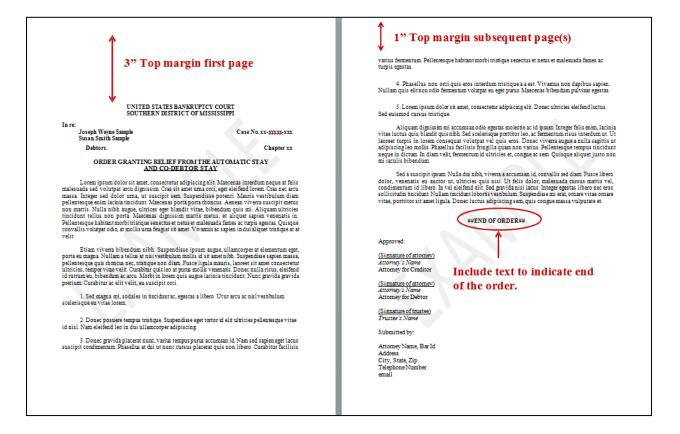

# **Attorney Order Upload Options**

# **Order Types**

#### Single Order:

Proposed orders related to a document / pleading filed in a case and is the disposing/final order.

#### Sua Sponte Order:

Proposed orders not related to a document / pleading in a case or the proposed order relates to a document / pleading filed in a case but is not the disposing/final order.

# Single Order Upload

- Available under Bankruptcy and Adversary menus
- Requires the proposed order be related to a matter/pleading filed in a case.
- Use when the proposed order is the final order concluding a related matter/pleading filed in a case.

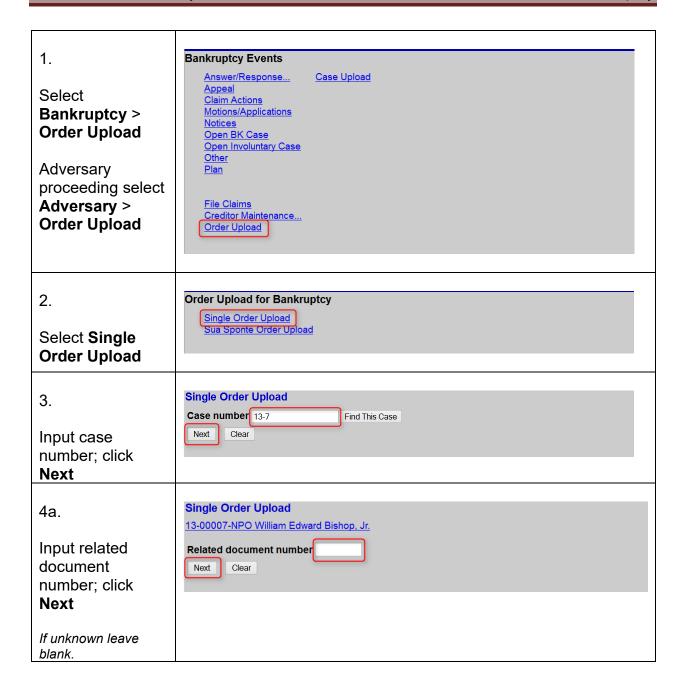

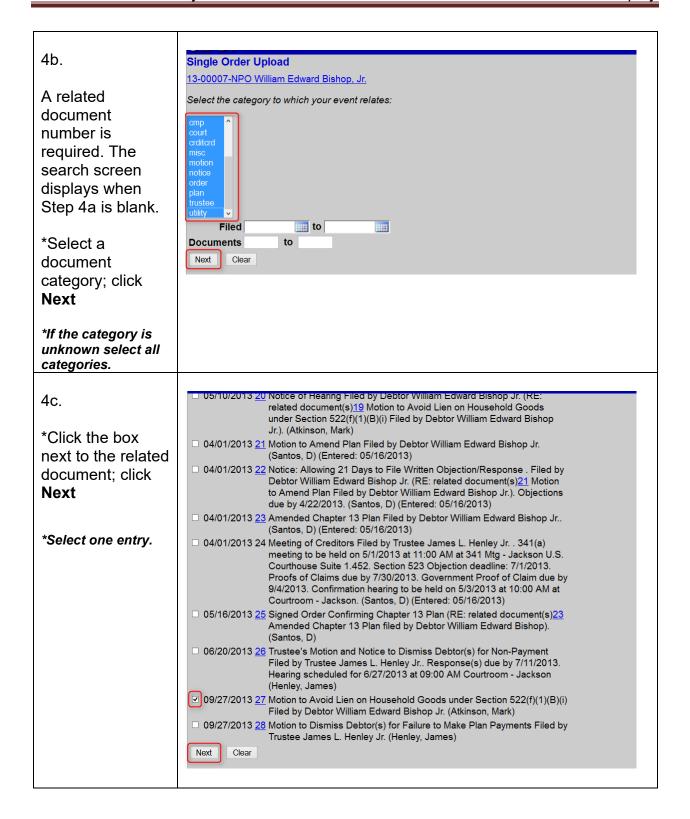

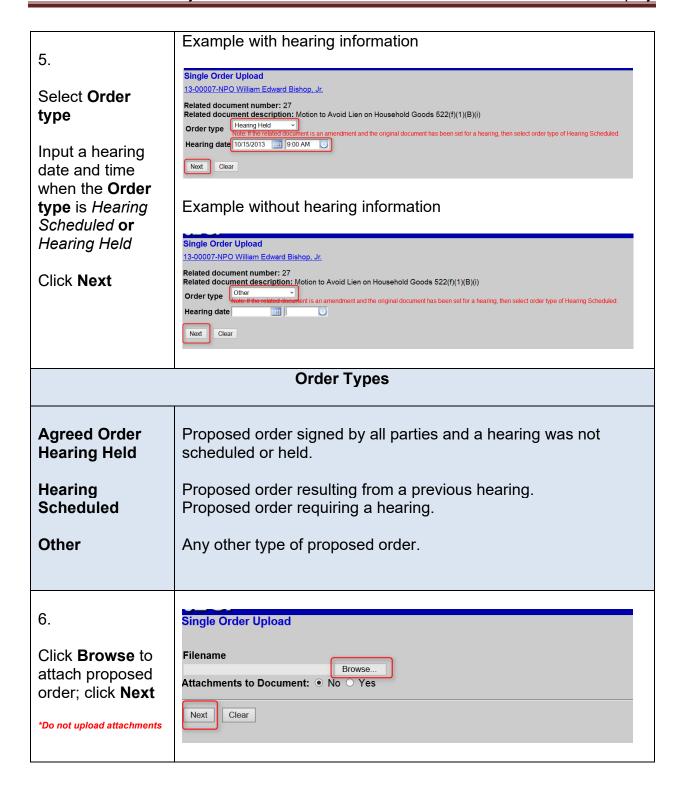

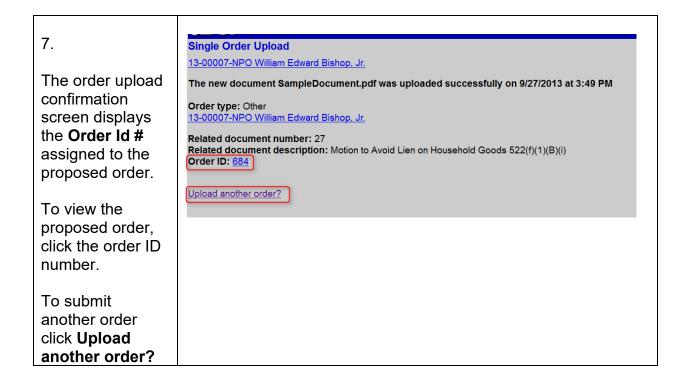

# Sua Sponte Order Upload

# Available under **Bankruptcy** and **Adversary** menus

The proposed order does not relate to a document/pleading filed in the case or the proposed order relates to a document/pleading filed in a case but is not the final order concluding the proceeding.

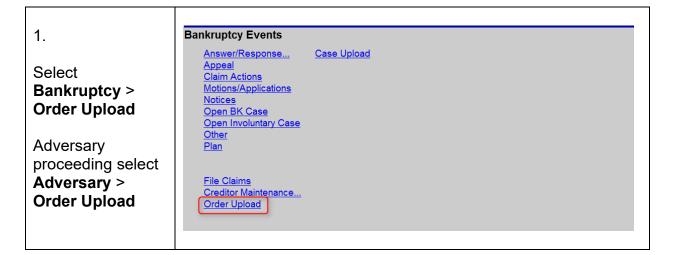

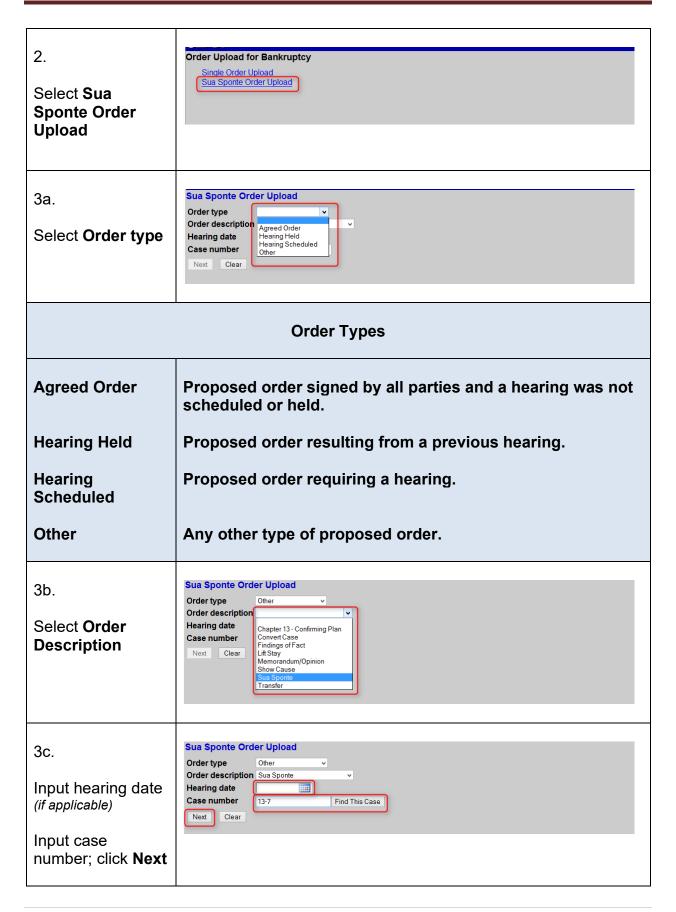

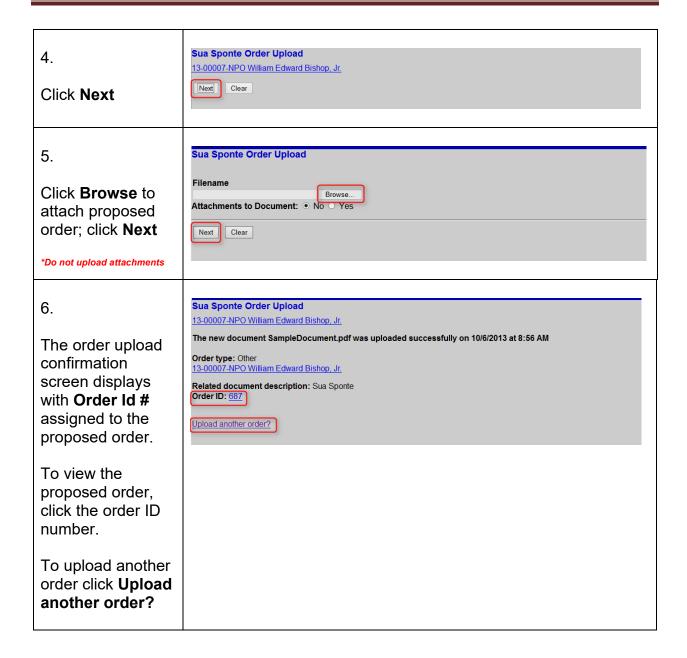

# Replacing or Uploading an Additional Order

Occasionally you may need to replace a proposed order or submit a second order. The replacement and upload another order process are similar to the standard upload process with an additional step outlined below.

| Single Order<br>Upload | After the related docket entry is selected and when a proposed order already exists related to the same entry, the screen below displays. |
|------------------------|----------------------------------------------------------------------------------------------------|
|------------------------|----------------------------------------------------------------------------------------------------|

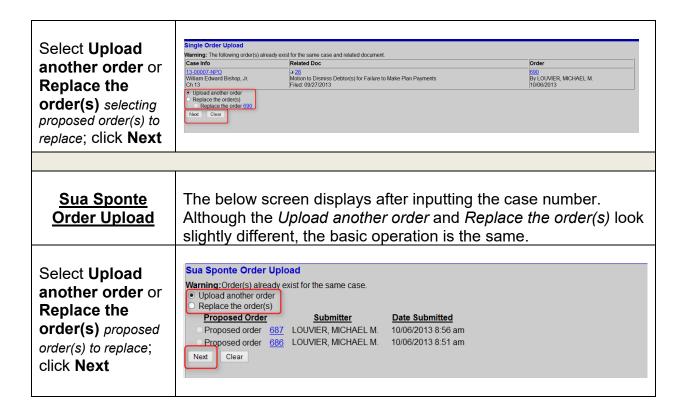

## **Proposed Order Status**

The *Order Query* report is used to check the status of a proposed order uploaded to ECF. <u>Note</u>: The status report displays proposed orders uploaded by the specific ECF User generating the report.

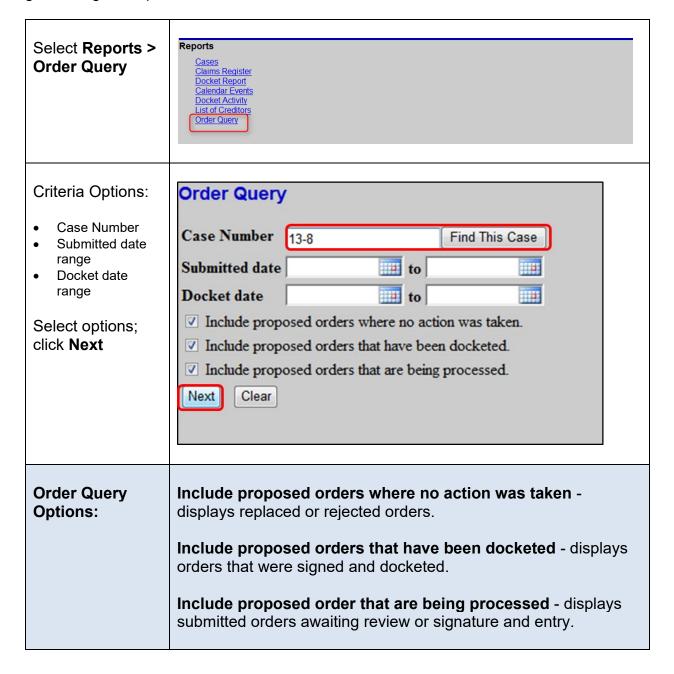

# Report Information:

Case Number Related Document Order ID # Order Type Order Description
Date uploaded
Name of Submitter
Status

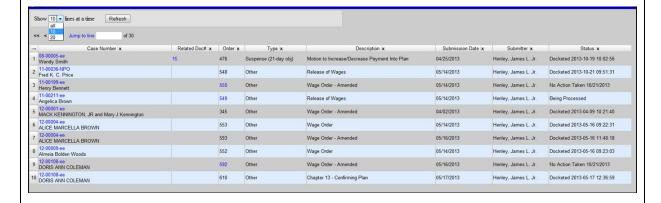

# Status Categories:

- Being Processed (pending approval)
- Docketed (signed and processed)
- No Action taken (replaced or rejected)

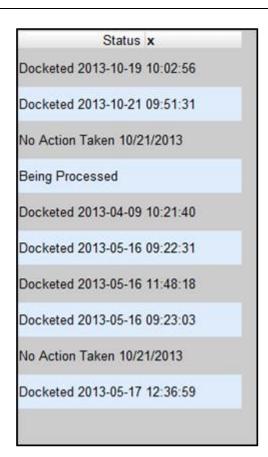

#### **Resubmission Notification**

When a new or revised order is required, the ECF system will generate an email to the individual that uploaded the proposed order to the ECF system. The resubmission notification is emailed to the individual's ECF **primary** email address associated with his/her ECF user account.

Important: Any secondary email address associated with the ECF user's account will not receive resubmission email notifications.

As with all emails from the Court, ECF users are responsible for monitoring resubmission notifications; expeditiously taking action to satisfy the request; and making certain deadlines for submitting proposed orders are met.

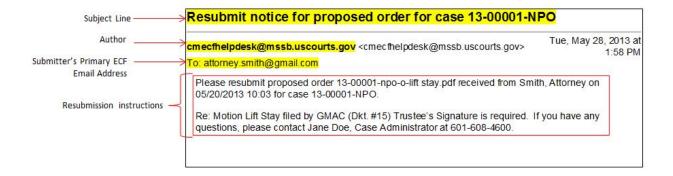

# Section 9

# **Filing Proof of Claim**

A proof of claim filed by a creditor that designates a mailing address constitutes a filed request to mail notices to that address. Fed. R. Bankr. P. 2002(g)(1)(A)

- Step 1 Log in the ECF system. See Section 2
- Step 2 From the main menu bar, click **Bankruptcy**

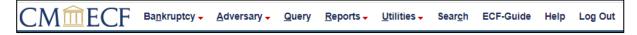

#### Step 3 Click File Claims

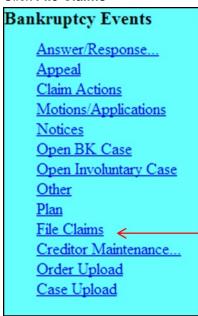

Step 4 Search for Creditor: Enter the case number, name of creditor, and choose the type of creditor. For a list of all the creditors, leave the Name of creditor and Type of creditor field blank, click Next.

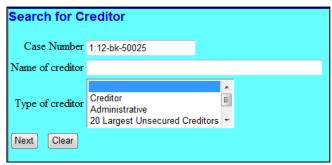

Step 5 **Select Creditor**: Click the down arrow to view all creditors that have been added to that case. Click the creditor for which you are filing this claim and click **Next**.

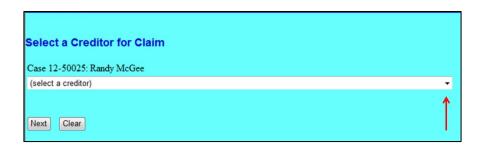

| Select a Creditor for Claim                                           |  |  |  |  |
|-----------------------------------------------------------------------|--|--|--|--|
| Case 12-50025: Randy McGee                                            |  |  |  |  |
| COMMUNITY BANK - P O BOX 5513 MERIDIAN MS 39302 - 14344 (Creditor)  ▼ |  |  |  |  |
| Next Clear                                                            |  |  |  |  |

If the creditor's information is not listed **exactly** as it appears on your proof of claim, click **Add Creditor** (See 5as to add a creditor).

Step 5a On next screen enter case number, click Next.

| Creditor Processing |  |  |
|---------------------|--|--|
| Case Number         |  |  |
| 1:12-bk-50025       |  |  |
|                     |  |  |
| Next Clear          |  |  |
| Next                |  |  |

Enter the Creditor's name (from claim form Part 1 Line 1). Below the creditor's name enter the **noticing** information (from claim form Part 1 Line 3) and click **Next**.

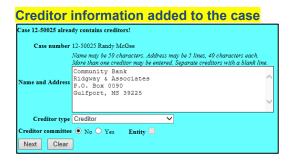

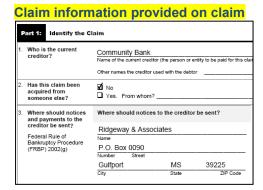

Click Submit on the next screen to add the creditor.

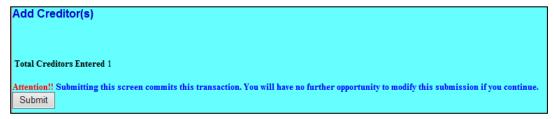

The Creditor Receipt screen appears; click on File a Proof of Claim.

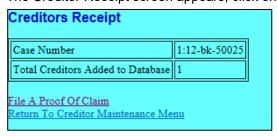

At the next screen (Search for a Creditor) verify case number; click Next

Step 6 **Select Creditor**: Select the creditor for which you are filing this claim and click **Next**.

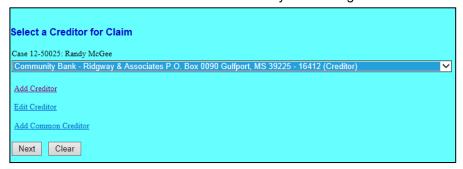

Creditor Verification screen. A dialog box appears asking if the selected creditor is correct, click **Yes**.

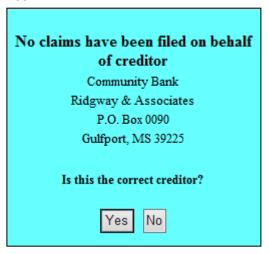

**Proof of Claim Information** screen. Enter the information that is provided on the claim and then click **Next**.

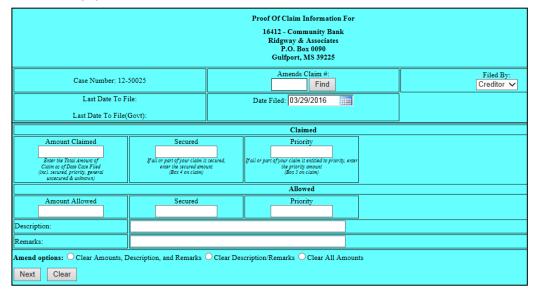

Amends Claim #: When filing an amended claim, click Find to display filed claims. To view the creditor's address hover the cursor over the creditor's name or claim; select the creditor by name or claim number. The values from the original claim will populate on the next screen; update the information provided on the amended claim.

**Filed by**: Select the type of person filing the claim.

**Claimed**: Enter the appropriate amounts.

**Description**: Enter a short description of the claim (optional).

Remarks: Enter any remark (optional).

Amend options: Click a radio button to clear the values.

Step 7 On the next screen, click *Browse* and attach the PDF document of the proof of claim. If there are no additional attachments click **Next**. (See Step 7a to add attachments).

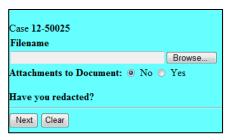

**Note:** Always review PDF documents before uploading in the system. The PDF should only contain the document you are filing.

Step 7a Attachments to Document: If there are additional attachments click the **Yes** radio button; then **Next.** 

| 12-50025                                                                                                    |                                                                                     |
|----------------------------------------------------------------------------------------------------|-------------------------------------------------------------------------------------|
| Filename                                                                                                    |                                                                                     |
| \lambda   \text{Mrssb\Home\cderouen\my documents\cdeta} \text{Browse} \text{Browse} \text{Attachments to Document: } \text{No } \end{align*} \text{Yes} |                                                                                     |
| Attachments to Document: O No O 1 es                                                                                                    |                                                                                     |
| Attention!! Submitting this screen commits this transact                                                                                                | on. You will have no further opportunity to modify this submission if you continue. |
| Have you redacted?                                                                                                    |                                                                                     |
| Next Clear                                                                                                    |                                                                                     |

- 1) Browse and select the PDF document for the additional attachment.
- 2) Select a Category from the drop-down list and/or input a description in the Description field.
- 3) Click *Add to list*. Repeat the process for additional attachments and click **Next** when all attachments are uploaded.

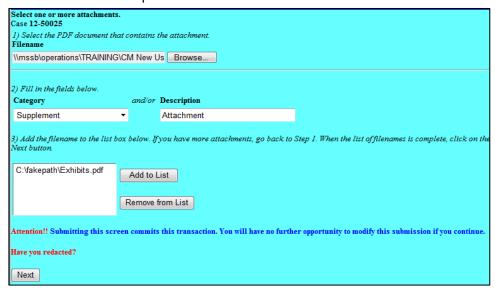

Step 8 **Notice of Electronic Claims Filing** screen: Provides a link to the document, case docket, and claims register.

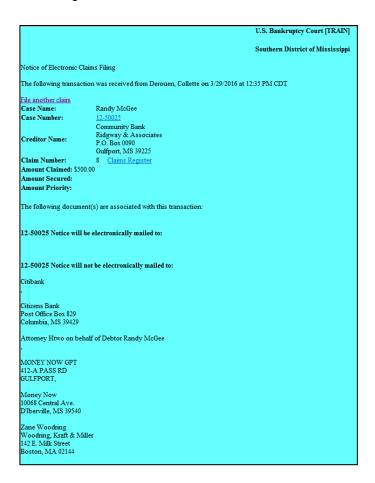

## Section 10

# Query

The Query function allows the user to view a variety of data categories and reports for individual cases, such as docket report, filers, or associated cases. Note: Searching by a name is NOT case sensitive.

To enter a query, click **Query** from the ECF Menu bar.

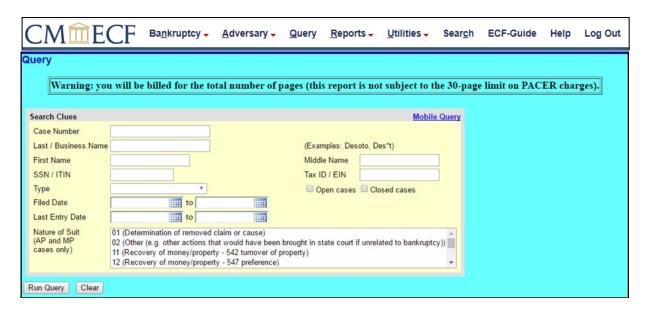

You may query the ECF database by:

- case number
- last name
- Social Security number
- Tax ID Number. or Employer Identification Number.

#### **Search by Case Number**

If you know the case number, enter the number in the Case Number field (formatted xx-xxxxx) and click the [Find This Case] button. Then click the [Run Query] button. ECF displays the Query screen.

# Search by Name

Enter the last name of the person in the Last/Business Name field. At least two letters are required unless the person whose name is being searched has a single-character last name, in which case only exact matches are returned. If the individual is a party to more than one case, ECF will display a screen listing all of the party's cases. Click the case number and ECF displays the query screen.

# Query Screen:

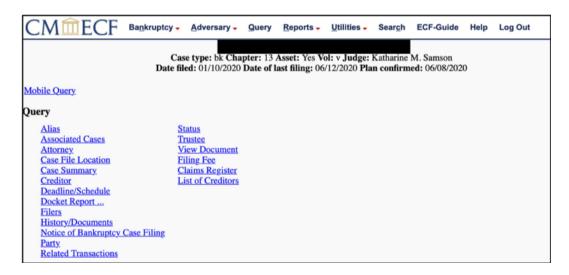

<u>Alias</u> - Displays aliases for debtor or joint debtor.

<u>Associated Cases</u> – Displays associated cases and other filings by the same debtor(s).

Attorney - Displays information for attorney who represents parties to the case.

<u>Case File Location</u> - Displays information on the location of the case file at the Federal Record Center; Query RMS/FRC Location of Case Files (s). S.D. Miss. Bankruptcy does not currently use this option.

<u>Case Summary</u> - Displays case-specific information (i.e., office location, pending status, date filed, trustee, and attorney)

<u>Creditor</u> - Allows for query by Creditor type. Do not use this list for noticing. Use the "List of Creditors" option for noticing purposes.

<u>Deadlines/Schedule</u> - Displays a list of deadlines for the case. You may sort by using different fields.

<u>Docket Report</u> - You may select a date range for your docketing report (filed or entered), as well as a range of document numbers. If you leave the date range fields blank, ECF will default to the entire docket report. After you have selected the parameters for your report, click the [Run Report] button. ECF will run your custom docketing report and display it in a window. Click the document number to view the associated PDF.

<u>Filers</u> - This query lists all filers in the case. Click a filer's name to display a list of documents filed by that filer. Click the Doc. No. to view the associated PDF. Click the silver ball to display "Docket Information and Related Docket Entries."

<u>History/Documents</u> - This selection queries the database for case event history. You may

search by all events (history) or by only events with documents.

- Searching by "all events (history)" will display the entire history report of entries on the docket.
- Searching by "only events with documents" will only display events with a document attached.
- Checking the box "Display docket text", displays the entries and associated docket text.

After making your selections, click [Run Query]. To view the PDF document, click the "Doc. No." hyperlink.

Notice of Bankruptcy Case Filing - Displays the Notice of Bankruptcy Case Filing, commonly referred to as the "Automatic Stay."

<u>Party</u> -Displays parties to the case and the name of each party's attorney.

Related Transactions - Make your selections from the following:

- date range for filed documents (if no date entered, all documents will be listed);
- document number range (if no document number range entered, all documents will be listed);
- type of document from the drop-down list (if no type of document selected, all documents will be listed);
- pending or terminated documents sorted by filed date; entered date; or document number.

Status - Displays a list of pending or terminated status.

<u>Trustee</u> - Displays the case trustee's information.

<u>View Document</u> - Allows you to view a document or search by a specific document number. If the document number does not contain a PDF, information will not be displayed.

<u>Filing Fee</u> - Displays the original case filing fee (if available), as well as information about any payments made toward the fee. If a balance is due (for a filing fee to be paid in installments or deferred), the amount due is displayed.

<u>Claims Register</u> - The claims register report provides a list of proofs of claims in a case. Chapter 12 and Chapter 13 proofs of claims filed prior to June 1, 2006 were filed with the case trustee therefore may be unavailable for viewing in the ECF system.

List of Creditors - Displays the name and address of the parties listed on the mailing

matrix. This query should be used for noticing purposes.

## **Section 11**

# Reports

The Reports feature allows the ECF user to create the following reports

<u>Cases</u> - Displays a summary list of cases selected by numerous criteria. The report may be pulled by the following criteria

<u>Claims Register</u> - The claims register report provides a list of proofs of claims in a case. Chapter 12 and Chapter 13 proofs of claims filed prior to June 1, 2006, were filed with the case trustee therefore may be unavailable for viewing in the ECF system.

<u>Docket Report</u> - Displays the cover page and selected docket entries for a single case. If a document range is specified, docket entries that do not have an associated document will not be displayed.

<u>Calendar Events</u> - Displays a date range of case(s) and calendar items matching the selection criteria.

<u>Docket Activity</u> – Docket Activity displays a summary of docketed events by selected criteria. Click on the case to go to the docket sheet. Click on the "Doc Id" to view the associated PDF.

<u>List of Creditors</u> – The List of Creditors displays the name and address of each party listed on the mailing matrix. This should be used for noticing purposes.

# Professional Fees Applied for/Awarded

## Professional Fees Awarded

<u>Written Opinions</u> - This report allows for searching for opinions by selected criteria. Click on the case to go to the docket sheet. Click on the "Doc. #" to view the associated PDF.

Order Query – This report displays the status of a proposed order uploaded to ECF.

## **Section 12**

## **Utilities**

#### **Your Account**

<u>Internet Payments Due</u> - This screen displays fees for which the filer did not complete the payment process during docketing. This is the same screen displayed when the filer clicks Pay Now at the end of a docketing transaction.

<u>Internet Payment History</u> - This listing includes all payments for charges incurred via the Internet, whether those payments were made via the U.S. Treasury or by other methods. The attorney may request to see payments made within a specified date range.

<u>Maintain Your ECF Account</u> - The initial screen displays the user's basic demographic information such as name, address, etc. To update your name or address, click the <u>Edit my name and address information</u> link. The system directs you to login your PACER account.

- <u>Email Information</u> button allows the user to update his or her email information.
  - Primary email address: Click the Update my primary email address link in the top right-hand corner of the screen. The system directs you to login in your PACER account.
  - Secondary email address: Enter additional email addresses for which you want to receive NEFs (optional). Separate email addresses with a comma.
  - Send the notices specified below:
    - to my primary email address (required)
    - to the secondary addresses in order for recipients defined in the Secondary email address above, this box must be checked.
    - Send notice in cases in which I am involved: required
    - Send notice in these additional cases: optional to receive notices in a case you are not a party.
  - Select only one option:
    - Send notices for adversary proceedings in which I am directly involved and for their related bankruptcy cases. – Default selection.
    - Send notices for adversary proceedings in which I am directly involved but not for their related bankruptcy cases.

- Select only one option:
  - Send a notice for each filing choose this option if you would like to receive an email for each NEF. These emails are sent immediately throughout the day.
  - Send a Daily Summary Report choose this option if you would like to get a listing of all NEFs for your cases for the day. This email is generated in the evening.

NOTE: The option chosen here applies to both the Primary and Secondary email addresses.

- Select only one option:
  - Format notices:
  - HTML Default selection
  - Text Some email programs require text only emails (these emails do not have any formatting such as bold, graphics, color and the font tends to be Courier).
- <u>More User Information</u> button takes the user to a screen with basic account information such as Login ID, whether the user is set up for internet payments, the security groups with which the user is associated, and filing agent information.

To save changes made on the "Email Information" or "More user information" screens click the "Submit" button on the "Maintain User Account" screen.

# View Your Transaction Log

Screen displays all docketing transactions the ECF User made on a specific day or between a date range.

## Your PACER Account

- Change Your Client Code
- Review Billing History
  - This option redirects the ECF User to the PACER Service Center.
  - The ECF User may view their history in all courts or in a specific court.
- View PACER Account Information Displays the ECF User's PACER username.

**NOTE:** Questions related to a PACER account should be directed to the PACER Service Center. The PACER Service Center's contact information is available at <a href="https://www.pacer.uscourts.gov">www.pacer.uscourts.gov</a>.

# **Editing**

Verify a Document

# **System Administration**

**Check PDF Document** 

# **Reports / Information**

<u>Court Information</u> – Displays Court details, Court Locations, PACER Details, and Flag Definitions.

<u>Judgment Index</u>- This report lists judgment(s) for selected criteria with links to the associated document(s).

<u>Links to Other Courts</u> – Links to the Individual Court Sites for the entire judiciary.

## <u>Mailings</u>

- List of Creditors allows access to the list of creditors/mailing matrix via PACER.
- Mailing Info for a Case provides mailing information for a specific case.

Pacer Case Locator (National Index) - Links to the PACER Service Center.

#### e-Orders

- Judgment Book
- Order Query

## NextGen Release 1.1. Menu Items

- Change PACER Exemption Status
- Link a CM/ECF account to my PACER account
- Maintain Your Login/Password

# **NextGen Release 1.2 Menu Items**

- Docket Using XML Form Data
- Open Bankruptcy Case Using XML Forms Data

# Appendix A

#### Required Lists, Schedules, Statements, and Fees

#### Individual Chapter 7 Voluntary Case

- □ \$338.00 Filing Fee (\$245 filing fee + \$78 Administrative fee + \$15 trustee surcharge)
  See requirement below when paying in installments or requesting filing fee be waived.
- □ **Voluntary Petition** (Official Form 101)

#### Documents required to be filed **WITH** the voluntary petition as separate documents:

- List of Creditors (list providing names and addresses of all entities listed or to be listed on Schedules D, E/F, G and H).
- □ Statement of Social Security Number (Official Form 121)
- □ Certificate of Credit Counseling (provided by Credit Counseling Agency)
- □ Application for Individuals to Pay the Filing Fee in Installments (Official Form 103A) (required when an individual debtor requests to pay the filing fee in installments).
  - Disclosure of Pre-Petition Fees Paid by Debtor to Debtor's Counsel (Local Form MSSB-LR-1006-1) See Miss. Bankr. L.R. 1006-1(b)(1)
- □ Application to Have the Chapter 7 Filing Fee Waived (Official Form 103B) (required when an individual debtor request the court waive the filing fee).

The following documents to be filed with the voluntary petition **or** within 14 days:

- □ Chapter 7 Statement of Your Currently Monthly Income (Official Form 122A-1)
- □ Statement of Exemption from Presumption of Abuse Under §707(b)(2) (Official Form 122A-1Supp) (If applicable)
- □ Schedules and Statements file the following documents as one PDF document:
  - Summary of Your Assets and Liabilities and Certain Statistical Information (Official Form 106Sum)
  - Schedule A/B: Property (Official Form 106A/B)
  - Schedule C: The Property You Claim as Exempt (Official Form 106C)
  - Schedule D: Creditors Who Have Claims Secured by Property (Official Form 106D)
  - Schedule E/F: Creditors Who Have Unsecured Claims (Official Form 106E/F)
  - Schedule G: Executory Contracts and Unexpired Leases (Official Form 106G)
  - Schedule H: Your Codebtors (Official Form 106H)
  - Schedule I: Your Income (Official Form 106I)
  - Schedule J: Your Expenses (Official Form 106J)
  - Schedule J-2: Expenses for Separate Household of Debtor 2 (Official Form 106J-2)
     (If applicable)
  - Declaration About an Individual Debtor's Schedules (Official Form 106Dec)
  - Statement of Financial Affairs for Individuals Filing for Bankruptcy (Official Form 107).
  - Statement of Intention for Individuals Filing Under Chapter 7 (Official Form 108)
  - Disclosure of Compensation of Attorney Debtor (Director's Form 2030)

# **Appendix B**

#### Required Lists, Schedules, Statements, and Fees

#### Non-Individual Chapter 7 Voluntary Case

- \$338.00 Filing Fee (\$245 filing fee + \$78 Administrative fee + \$15 trustee surcharge)
  See requirement below when paying in installments or requesting filing fee be waived.
- □ **Voluntary Petition** (Official Form 201)

Documents required to be filed **WITH** the voluntary petition as separate documents:

- □ **List of Creditors** (list providing names and addresses of all entities listed or to be listed on Schedules D, E/F, G, and H).
- Corporate Ownership Statement required if the debtor is a corporation.

The following documents to be filed with the voluntary petition or within 14 days:

- Schedules and Statements file the following documents as one PDF document:
  - Summary of Assets and Liabilities for Non-Individuals (Official Form 206Sum)
  - Schedule A/B: Assets Real and Personal Property (Official Form 206A/B)
  - Schedule D: Creditors Who Have Claims Secured by Property (Official Form 206D)
  - Schedule E/F: Creditors Who Have Unsecured Claims (Official Form 206E/F)
  - Schedule G: Executory Contracts and Unexpired Leases (Official Form 206G)
  - Schedule H: Codebtors (Official Form 206H)
  - Declaration Under Penalty of Perjury for Non-Individual Debtors (Official Form 202)
  - Statement of Financial Affairs for Non-Individuals Filing for Bankruptcy (Official Form 207).
  - Disclosure of Compensation of Attorney Debtor (Director's Form 2030)

# **Appendix C**

## Required, Lists, Schedules, Statements, and Fees

#### Individual Chapter 13 Voluntary Case

- \$313.00 Filing Fee (\$235 filing fee + \$78 Administrative fee) See requirement below when paying in installments.
- □ **Voluntary Petition** (Official Form 101)

## Documents required to be filed WITH the voluntary petition as separate documents:

- List of Creditors (list providing names and addresses of all entities listed or to be listed on Schedules D. E/F. G. and H).
- □ Statement of Social Security Number (Official Form 121)
- □ Certificate of Credit Counseling (provided by Credit Counseling Agency)
- □ Application for Individuals to Pay the Filing Fee in Installments (Official Form 103A) (required when an individual debtor requests to pay the filing fee in installments).
  - Disclosure of Pre-Petition Fees Paid by Debtor to Debtor's Counsel (Local Form MSSB-LR-1006-1) See Miss. Bankr. L.R. 1006-1(b)(1)

#### The following documents to be filed with the voluntary petition or within 14 days:

- □ Chapter 13 Statement of Your Current Monthly Income and Calculation of Commitment Period (Official Form 122C-1).
- □ Chapter 13 Calculation of Your Disposable Income (Official Form 122C-2) (If applicable)
- □ Chapter 13 Plan and Motions for Valuation and Lien Avoidance (Local Form MSSB-113) Plan must be typewritten. Effective December 1, 2017 debtor must use new local form MSSB-113. See Miss. Bankr. L. R. 3015.1-1
- Schedules and Statements file the following documents as one PDF document:
  - Summary of Your Assets and Liabilities and Certain Statistical Information (Official Form 106Sum)
  - Schedule A/B: Property (Official Form 106A/B)
  - Schedule C: The Property You Claim as Exempt (Official Form 106C)
  - Schedule D: Creditors Who Have Claims Secured by Property (Official Form 106D)
  - Schedule E/F: Creditors Who Have Unsecured Claims (Official Form 106E/F)
  - Schedule G: Executory Contracts and Unexpired Leases (Official Form 106G)
  - Schedule H: Your Codebtors (Official Form 106H)
  - Schedule I: Your Income (Official Form 106I)
  - Schedule J: Your Expenses (Official Form 106J)
  - Schedule J-2: Expenses for Separate Household of Debtor 2 (Official Form 106J-2)
     (If applicable)
  - Declaration About an Individual Debtor's Schedules (Official Form 106Dec)
  - Statement of Financial Affairs for Individuals Filing for Bankruptcy (Official Form 107).
  - Disclosure of Compensation of Attorney Debtor (Director's Form 2030)

#### Document to be filed upon filing of the Chapter 13 Plan or the Meeting of Creditors, whichever is later.

□ Notice of Filing Chapter 13 Plan and Motions for Valuation and Lien Avoidance (MSSB-LR-3015-1) with certificate of service (MSSB-LR-3015-1-COS)

92 | Page

# **Appendix D**

# **Specifications for a List of Creditors**

List must contain the name and address for each entity included or to be included on Schedules D, E/F, G, and H.

- Alphabetized by last name. Business names are to be in the alphabetized list.
- The name and address five lines or less.
- First line must be the creditor's name 50 characters or less (including spaces)
- Additional lines 40 characters or less (including spaces)
- Names and addresses left justified (flush to the left margin, no leading spaces)
- No account numbers
- "Attention" line below the creditor's name (second line)
- · City, state and zip code on last line
- Nine-digit zip codes separate two groups of digits with hyphen
- Use two-letter abbreviations for the state
- Separate each address by one blank line
- Do not include debtor, joint debtor, case trustee, or US trustee's information.
- Do not include page numbers, headers, footers, etc.
- Save list of creditors in two formats (2 files):
  - 1) text format (.txt)
  - 2) PDF format (.pdf)

#### AMERICAN EXPRESS

PO BOX 981537

EL PASO TX 79998-1537

#### ANN TAYLOR

PO BOX 182273

COLUMBUS OH 43218-2273

#### CAPITAL ONE

PO BOX 85167

RICHMOND VA 23285-5167

## CEDAR LAKE SURGERY CENTER

1720 MEDICAL PARK DR

BILOXI MS 39532-2131

#### CHASE

PO BOX 15299

WILMINGTON DE 19850-5299

#### CITI CARDS

PO BOX 6013

SIOUX FALLS SD 57117-6013